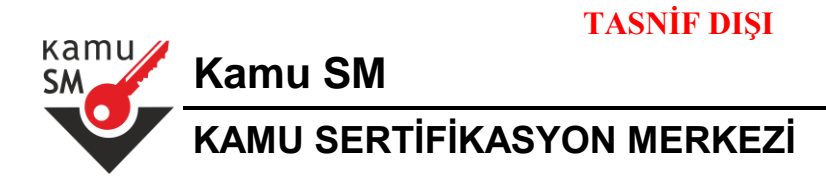

# **MİLLİ EĞİTİM BAKANLIĞI BAŞVURU PORTALINDAN SERTİFİKA BAŞVURUSUNDA BULUNACAK KULLANICI TALİMATI**

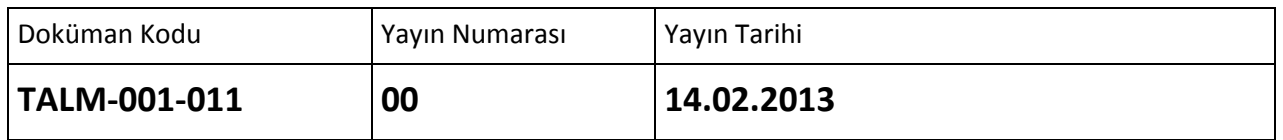

Uyarı : Yalnız Kamu SM dosya sunucudan erişilen elektronik kopyalar güncel ve kontrollü olup, elektronik ortamdan alınacak kağıt baskılar KONTROLSÜZ KOPYA'dır

**TASNİF DIŞI**

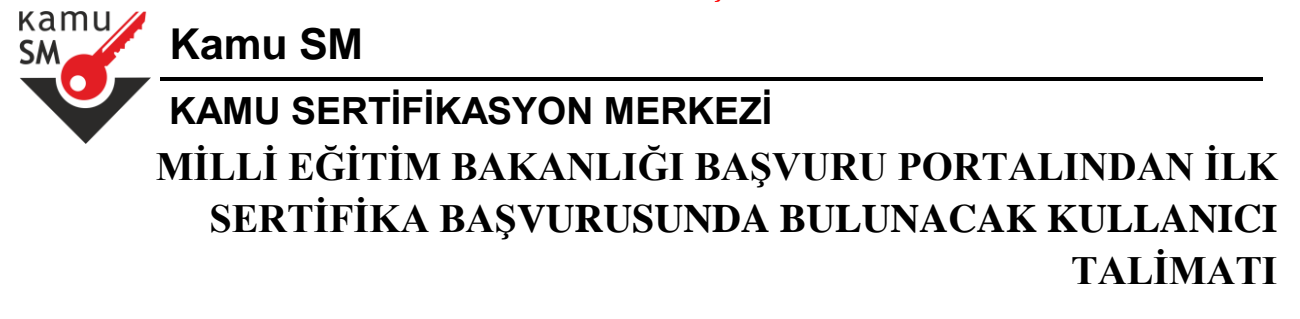

# **DEĞİŞİKLİK KAYITLARI**

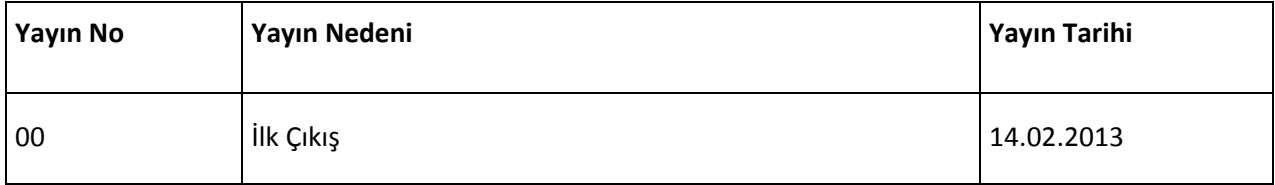

Uyarı : Yalnız Kamu SM dosya sunucudan erişilen elektronik kopyalar güncel ve kontrollü olup, elektronik ortamdan alınacak kağıt baskılar KONTROLSÜZ KOPYA'dır

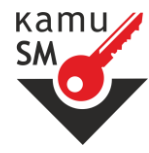

**Kamu SM**

# **KAMU SERTİFİKASYON MERKEZİ MİLLİ EĞİTİM BAKANLIĞI BAŞVURU PORTALINDAN İLK SERTİFİKA BAŞVURUSUNDA BULUNACAK KULLANICI TALİMATI**

# **İÇİNDEKİLER**

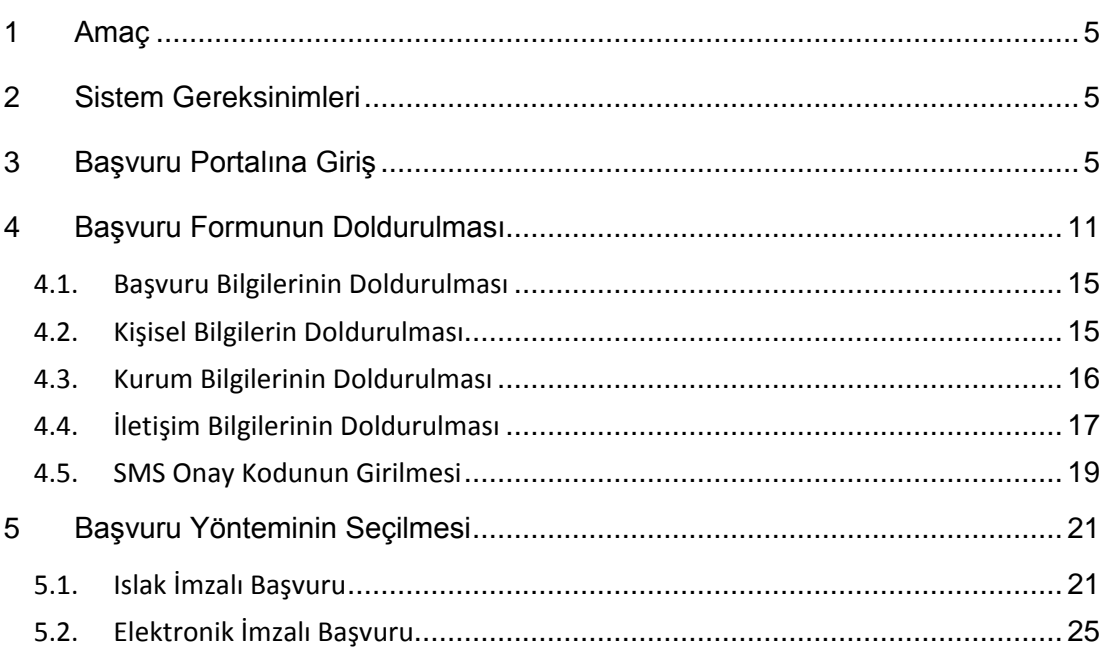

Uyarı : Yalnız Kamu SM dosya sunucudan erişilen elektronik kopyalar güncel ve kontrollü olup, elektronik ortamdan alınacak kağıt baskılar KONTROLSÜZ KOPYA'dır

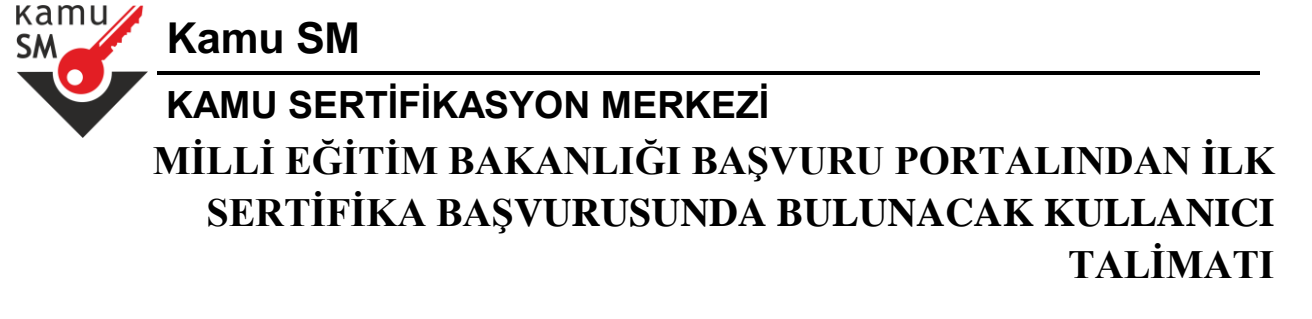

# **ŞEKİL LİSTESİ**

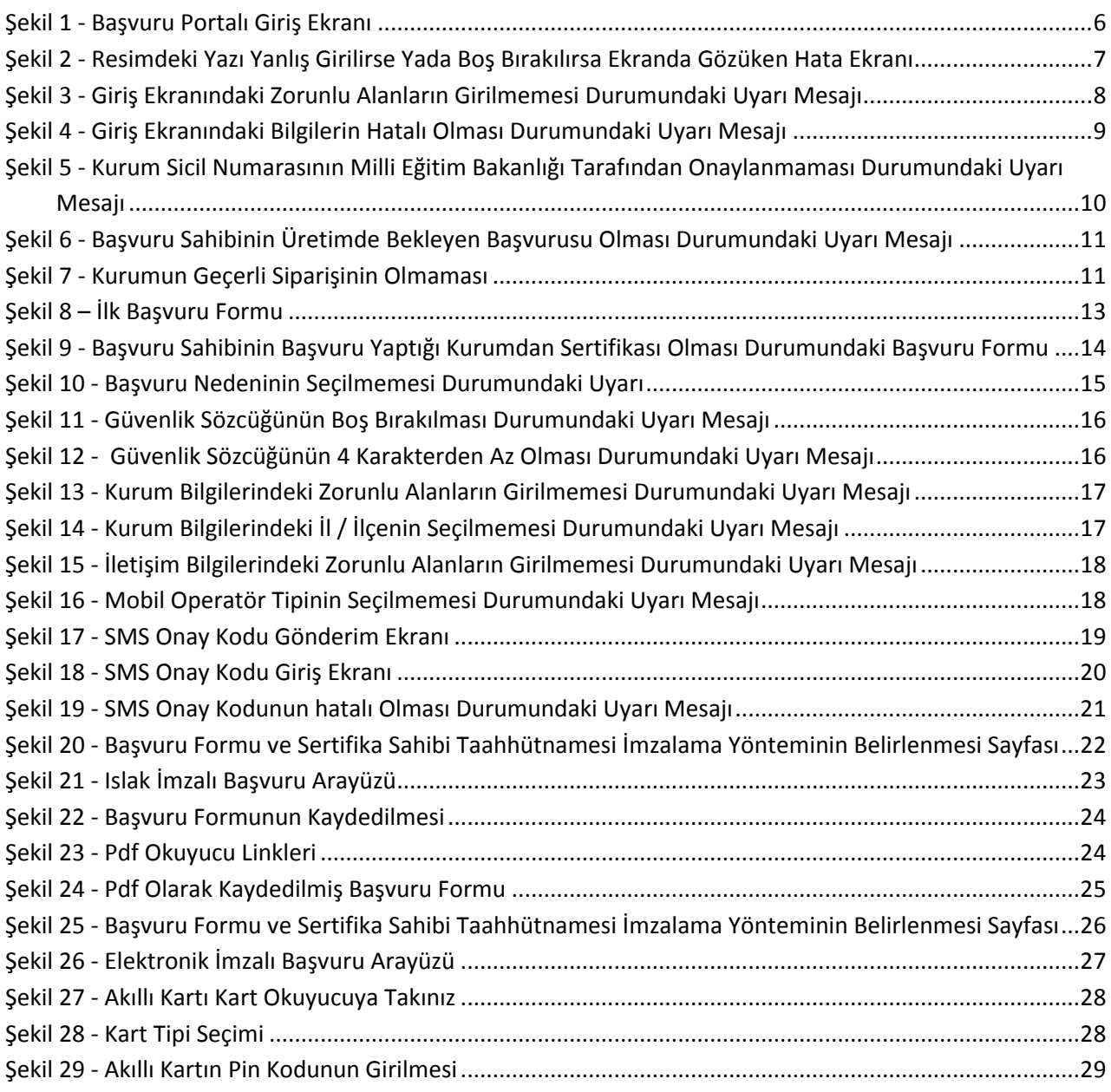

Uyarı : Yalnız Kamu SM dosya sunucudan erişilen elektronik kopyalar güncel ve kontrollü olup, elektronik ortamdan alınacak kağıt baskılar KONTROLSÜZ KOPYA'dır

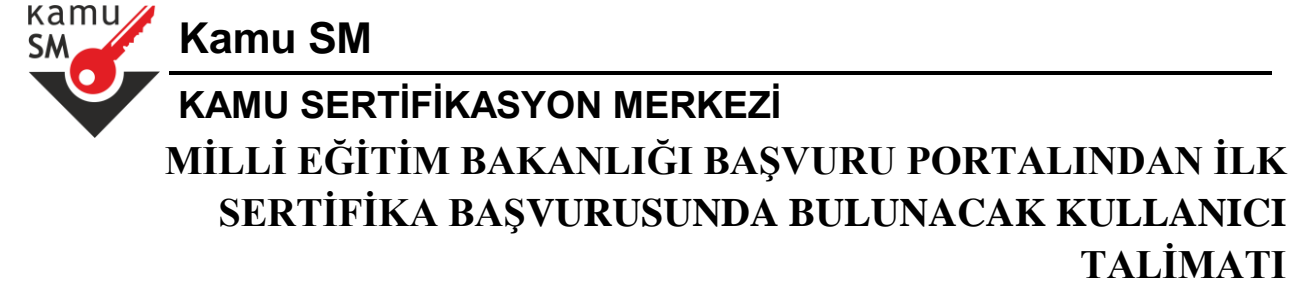

Şekil 30 - Elektronik İmzalı Başvuru Sonuç Ekranı..........................................................................................29

### <span id="page-4-0"></span>**1 Amaç**

Milli Eğitim Bakanlığı Başvuru Portalı, Milli Eğitim Bakanlığı çalışanlarının Nitelikli Elektronik Sertifika başvurusunda bulunabilmeleri için kullanılır.

### <span id="page-4-1"></span>**2 Sistem Gereksinimleri**

- Güncel Java sürümü
- İnternet Tarayıcı (Internet Explorer, Crome, Farifox, Opera vs..)

### <span id="page-4-2"></span>**3 Başvuru Portalına Giriş**

**https://portal.kamusm.gov.tr/bp/meb.go** adresinden Başvuru Portalı giriş ekranına **(Şekil 1)** ulaşılır. **Resimdeki Yazıyı Giriniz** alanına üstteki resimdeki yazılar girilir. **Kimlik No** alanına başvuru yapacak olan Başvuru Sahibinin T.C. Kimlik numarası girilir. **Ad, Soyad, Doğum Yeri** ve **Doğum Tarihi** alanına başvuru yapacak olan Başvuru Sahibinin bilgileri girilir. **Kurum Sicil No** alanına Başvuru Sahibinin Milli Eğitim Bakanlığı'na kayıtlı sicil numarası girilir.

**Not :** T.C. Kimlik numarası, Ad, Soyad, Doğum Yeri ve Doğum Tarihi bilgilerinin mutlaka **mernisteki** bilgiler ile aynı olması gerekmektedir.

Uyarı : Yalnız Kamu SM dosya sunucudan erişilen elektronik kopyalar güncel ve kontrollü olup, elektronik ortamdan alınacak kağıt baskılar KONTROLSÜZ KOPYA'dır

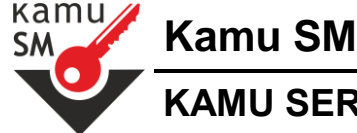

# **KAMU SERTİFİKASYON MERKEZİ MİLLİ EĞİTİM BAKANLIĞI BAŞVURU PORTALINDAN İLK SERTİFİKA BAŞVURUSUNDA BULUNACAK KULLANICI TALİMATI**

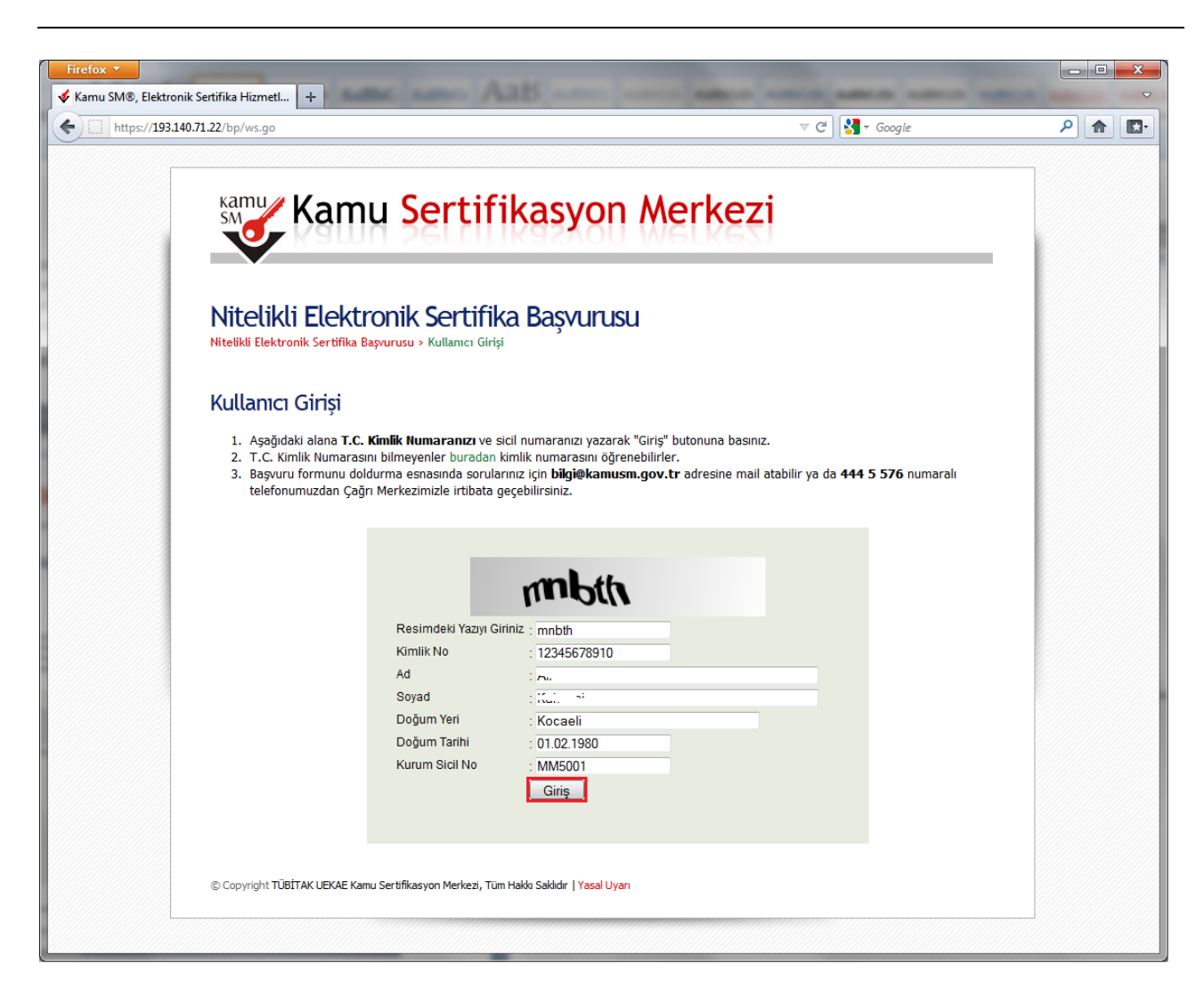

**Şekil 1 - Başvuru Portalı Giriş Ekranı**

Uyarı : Yalnız Kamu SM dosya sunucudan erişilen elektronik kopyalar güncel ve kontrollü olup, elektronik ortamdan alınacak kağıt baskılar KONTROLSÜZ KOPYA'dır

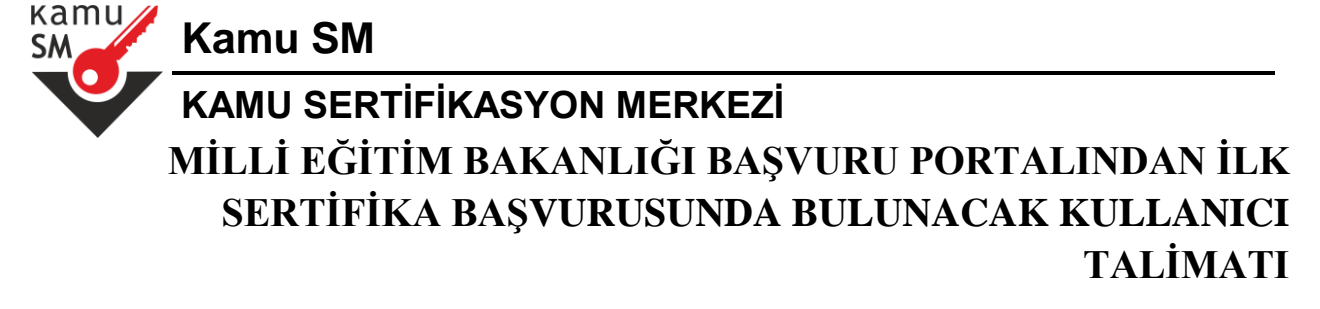

Resimdeki yazı yanlış girilirse yada boş bırakılırsa aşağıdaki hata ekranı **(Şekil 2)** gözükmektedir.

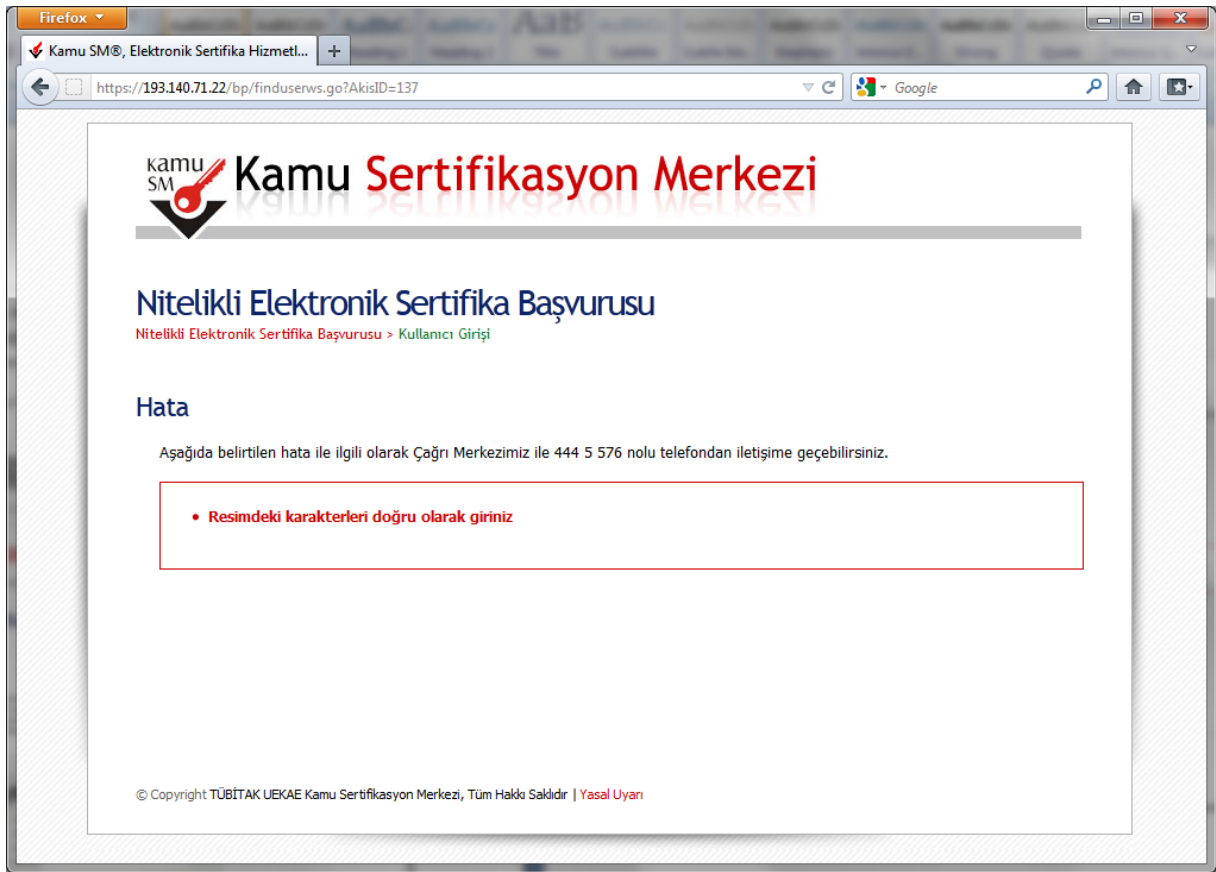

**Şekil 2 - Resimdeki Yazı Yanlış Girilirse Yada Boş Bırakılırsa Ekranda Gözüken Hata Ekranı**

Uyarı : Yalnız Kamu SM dosya sunucudan erişilen elektronik kopyalar güncel ve kontrollü olup, elektronik ortamdan alınacak kağıt baskılar KONTROLSÜZ KOPYA'dır

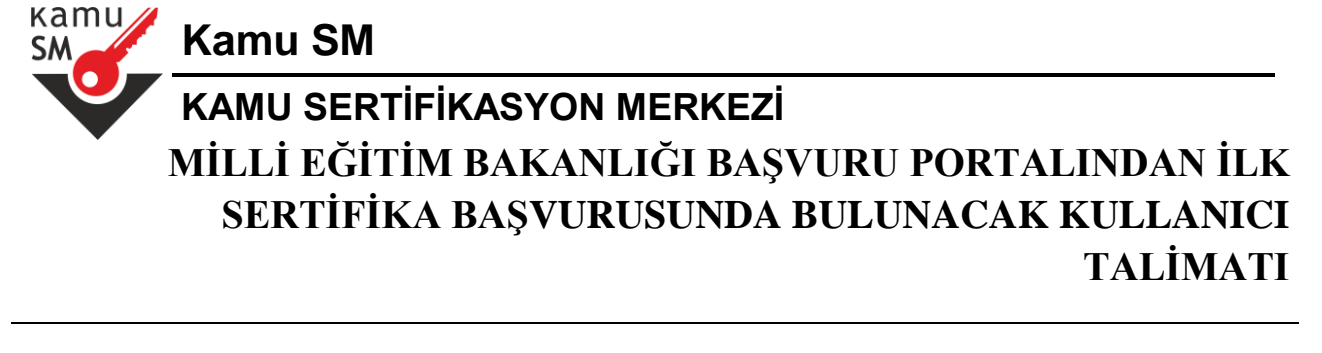

**T.C. Kimlik numarası, Ad, Soyad, Doğum Yeri, Doğum Tarihi** veya **Kurum Sicil No** alanlarından herhangi bir tanesi boş bırakılırsa aşağıdaki uyarı ekranı **(Şekil 3)** görüntülenecektir.

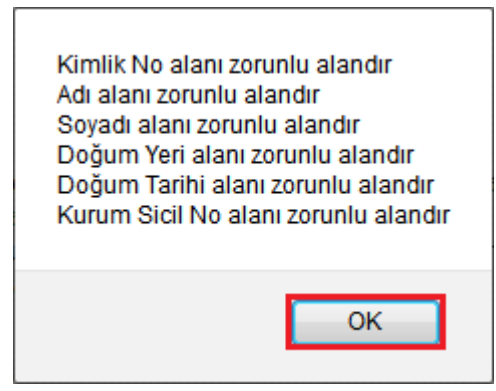

**Şekil 3 - Giriş Ekranındaki Zorunlu Alanların Girilmemesi Durumundaki Uyarı Mesajı**

Uyarı : Yalnız Kamu SM dosya sunucudan erişilen elektronik kopyalar güncel ve kontrollü olup, elektronik ortamdan alınacak kağıt baskılar KONTROLSÜZ KOPYA'dır

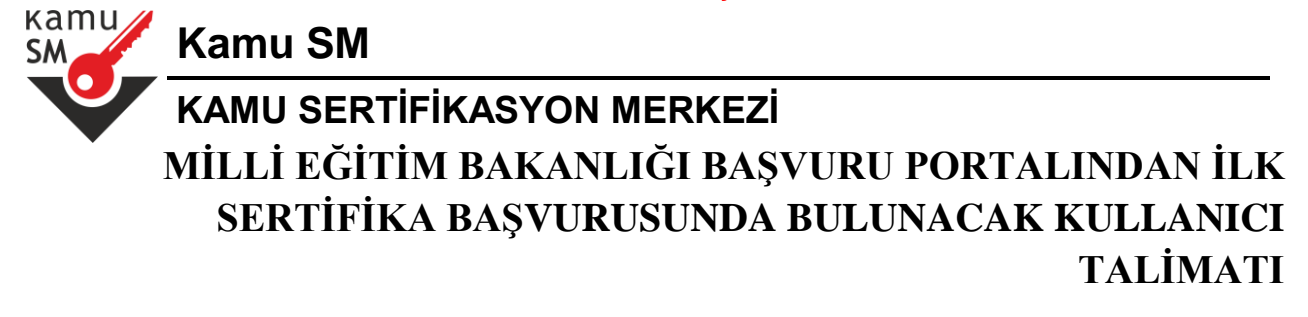

**T.C. Kimlik numarası, Ad, Soyad, Doğum Yeri** veya **Doğum Tarihi** alanlarından herhangi bir tanesi hatalı ise aşağıda uyarı ekranı **(Şekil 4)** görüntülenecektir, mutlaka bu alanların doğru bilgi ile doldurulması gerekmektedir.

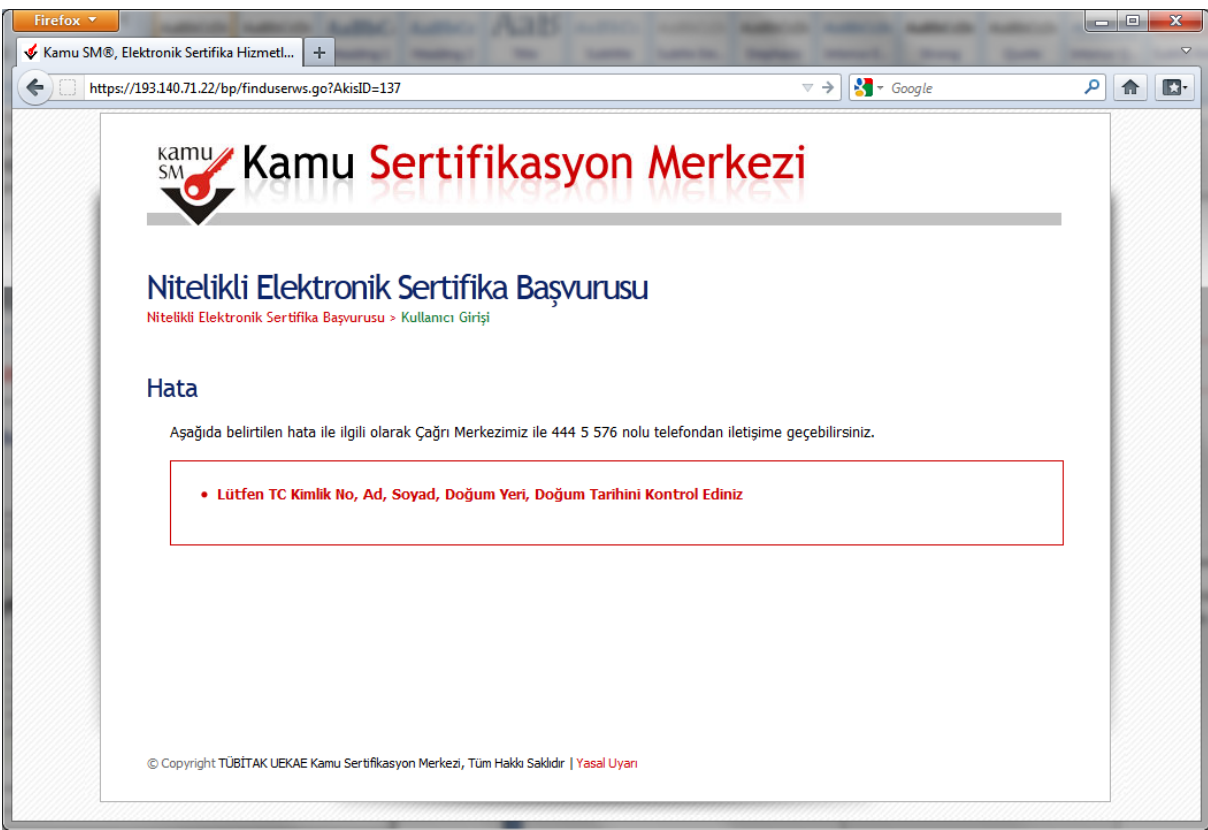

**Şekil 4 - Giriş Ekranındaki Bilgilerin Hatalı Olması Durumundaki Uyarı Mesajı**

Uyarı : Yalnız Kamu SM dosya sunucudan erişilen elektronik kopyalar güncel ve kontrollü olup, elektronik ortamdan alınacak kağıt baskılar KONTROLSÜZ KOPYA'dır

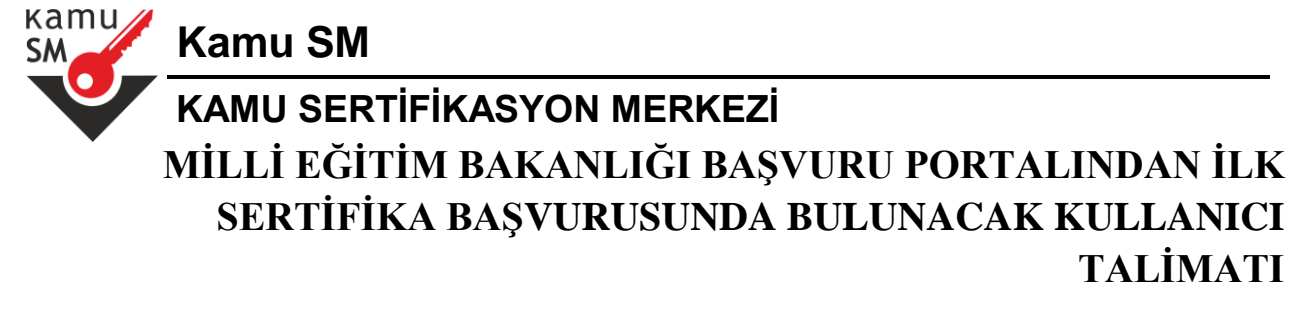

**Kurum Sicil No** alanına girilen sicil numarası Milli Eğitim Bakanlığı tarafından onaylanmadı ise aşağıdaki uyarı **(Şekil 5)** gözükmektedir, bu alana girilen sicil numarasının mutlaka Milli Eğitim Bakanlığı tarafından verilen sicil numarası olması gerekmektedir. Aksi taktirde başvuru işlemi yapılamayacaktır.

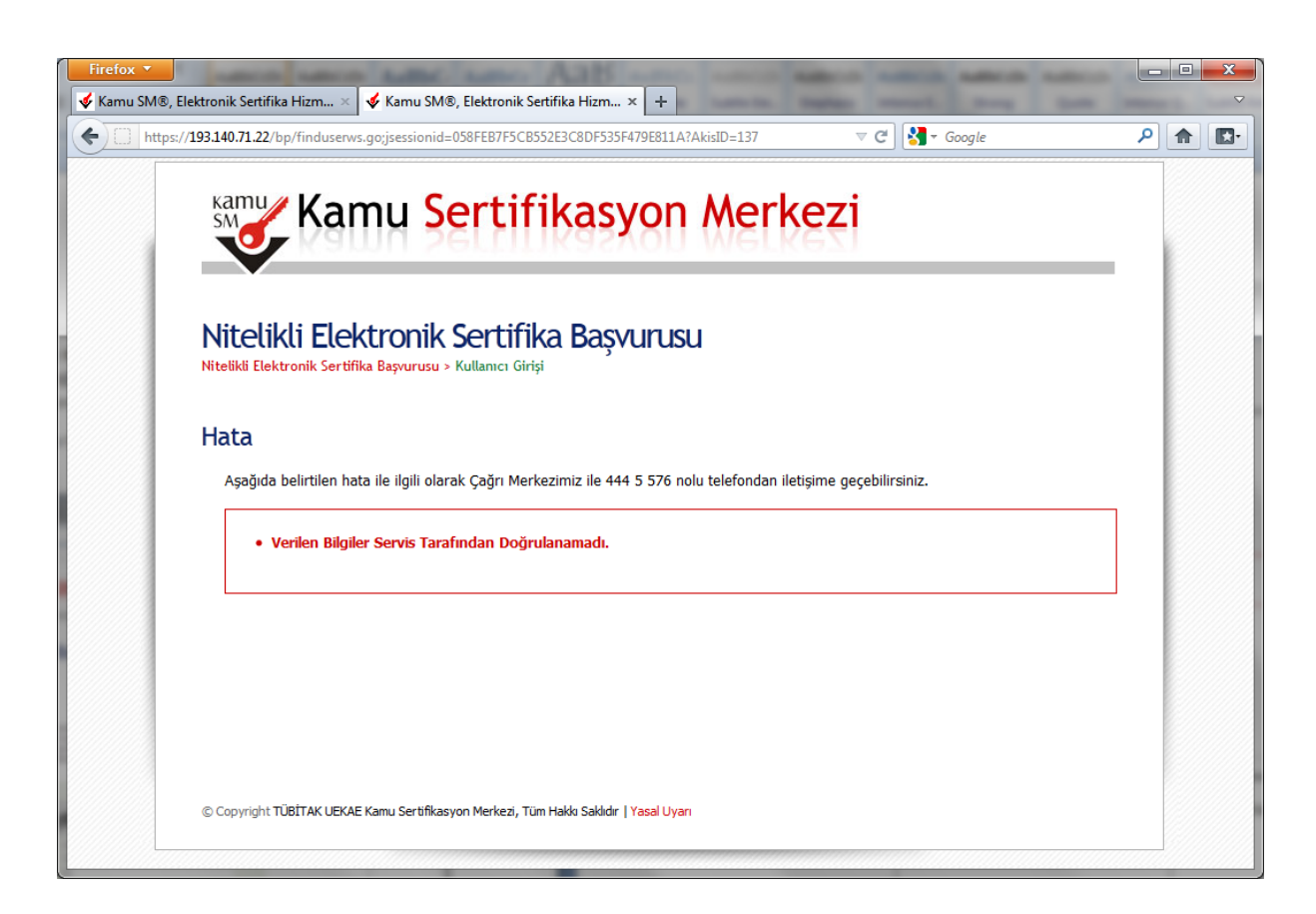

**Şekil 5 - Kurum Sicil Numarasının Milli Eğitim Bakanlığı Tarafından Onaylanmaması Durumundaki Uyarı Mesajı**

Uyarı : Yalnız Kamu SM dosya sunucudan erişilen elektronik kopyalar güncel ve kontrollü olup, elektronik ortamdan alınacak kağıt baskılar KONTROLSÜZ KOPYA'dır

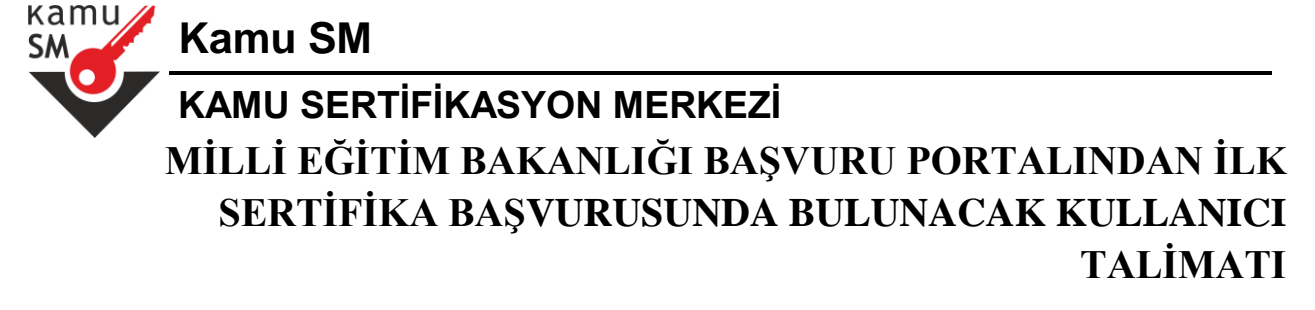

Başvuru Sahibinin daha önceden üretilmeyi bekleyen başvurusu varsa yeni başvuru yapamaz ve aşağıdaki uyarı **(Şekil 6)** görüntülenir. Başvuru Sahibinin yeni başvuru yapabilmesi için üretim aşamasında olan sertifikalarının üretilmesi yada başvurularının Kurumsal Müşteri Temsilcisi tarafından iptali gerekir.

## Hata

Aşağıda belirtilen hata ile ilgili olarak Çağrı Merkezimiz ile 444 5 576 nolu telefondan iletişime geçebilirsiniz.

· Üretim aşamasında sertifikanız olduğu için yeni başvuru yapamazsınız.

**Şekil 6 - Başvuru Sahibinin Üretimde Bekleyen Başvurusu Olması Durumundaki Uyarı Mesajı**

Başvuru Sahibinin bağlı olduğu kurumun Kamu Sertifikasyon Merkezi'ne açtırılmış geçerli bir siparişi yoksa aşağıdaki uyarıyı **(Şekil 7)** verir. Başvuruya devam edebilmek için Kamu Sertifikasyon Merkezi'ne sipariş açtırmak gerekir.

## **Hata**

Aşağıda belirtilen hata ile ilgili olarak Çağrı Merkezimiz ile 444 5 576 nolu telefondan iletişime geçebilirsiniz.

· Kuruma Ait Geçerli Sözleşme Bulunamadı.

**Şekil 7 - Kurumun Geçerli Siparişinin Olmaması**

## <span id="page-10-0"></span>**4 Başvuru Formunun Doldurulması**

Giriş Ekranındaki tüm alanlar doğru girildiğinde ve Başvuru Sahibinin daha önceden, başvuru yaptığı kurumdan sertifikası yok ise aşağıdaki başvuru formu **(Şekil 8)** gelecektir. Yanında (\*) olan alanlar doldurulması zorunlu alanlardır.

Uyarı : Yalnız Kamu SM dosya sunucudan erişilen elektronik kopyalar güncel ve kontrollü olup, elektronik ortamdan alınacak kağıt baskılar KONTROLSÜZ KOPYA'dır

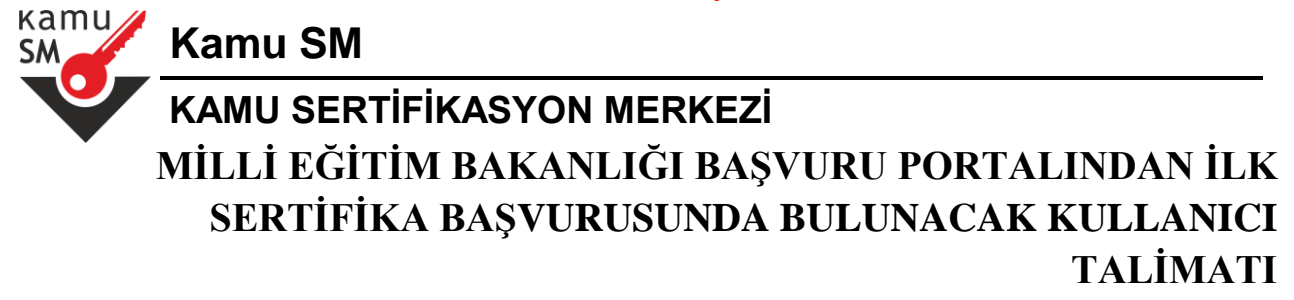

#### Bașvuru Formu

Aşağıda yazılı bütün bilgilerin doğru olduğunu, aksi halde doğacak bütün zararlardan sorumlu olduğumu beyan ederim. Bu formdaki bilgilere<br>göre şahsıma bir nitelikli elektronik sertifika hazırlanmasını talep ederim.

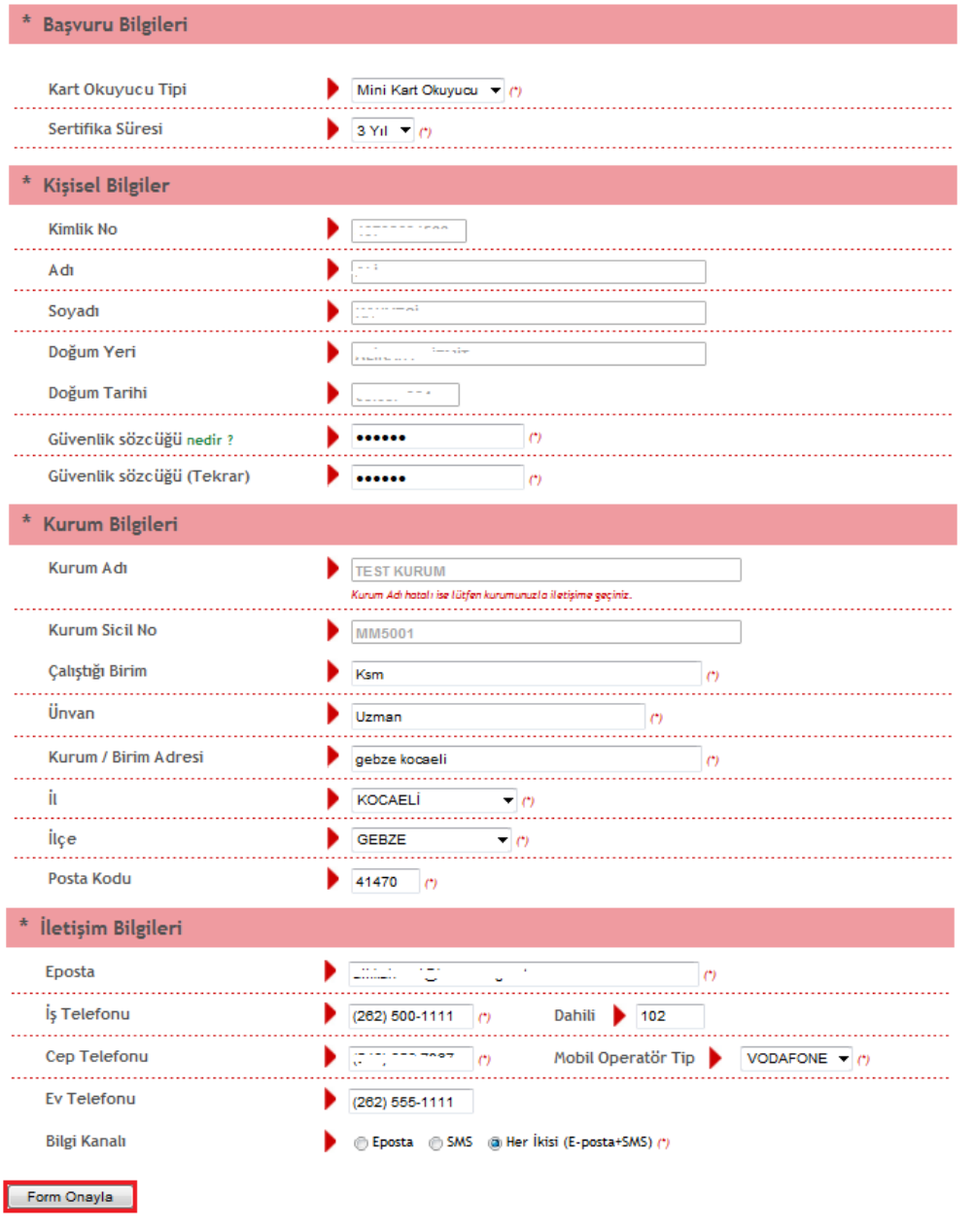

Uyarı : Yalnız Kamu SM dosya sunucudan erişilen elektronik kopyalar güncel ve kontrollü olup, elektronik ortamdan alınacak kağıt baskılar KONTROLSÜZ KOPYA'dır

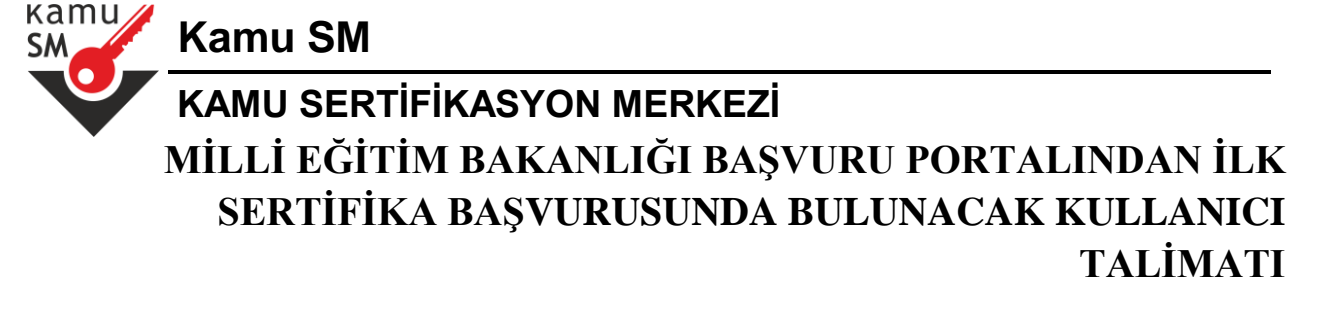

**Şekil 8 – İlk Başvuru Formu**

Başvuru Sahibinin daha önceden, başvuru yaptığı kurumdan sertifikası var ise aşağıdaki başvuru formu **(Şekil 9)** gelecektir.

Uyarı : Yalnız Kamu SM dosya sunucudan erişilen elektronik kopyalar güncel ve kontrollü olup, elektronik ortamdan alınacak kağıt baskılar KONTROLSÜZ KOPYA'dır

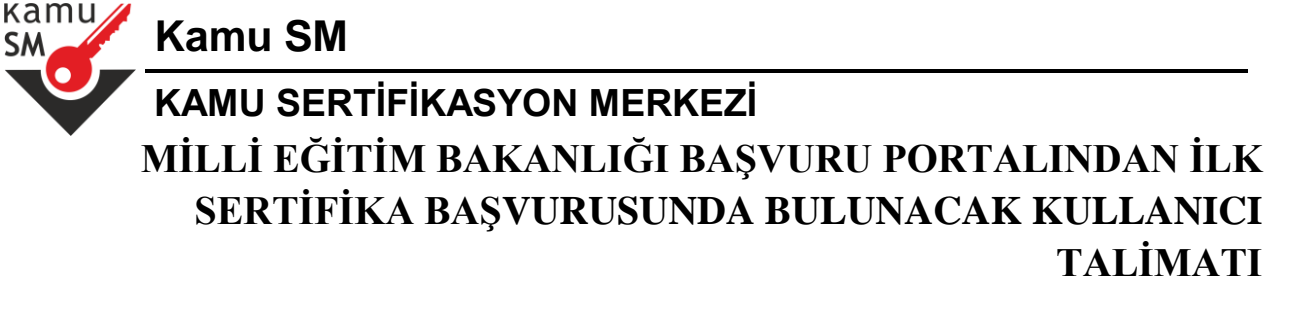

#### Bașvuru Formu

**SM** 

Aşağıda yazılı bütün bilgilerin doğru olduğunu, aksi halde doğacak bütün zararlardan sorumlu olduğumu beyan ederim. Bu formdaki bilgilere<br>göre şahsıma bir nitelikli elektronik sertifika hazırlanmasını talep ederim.

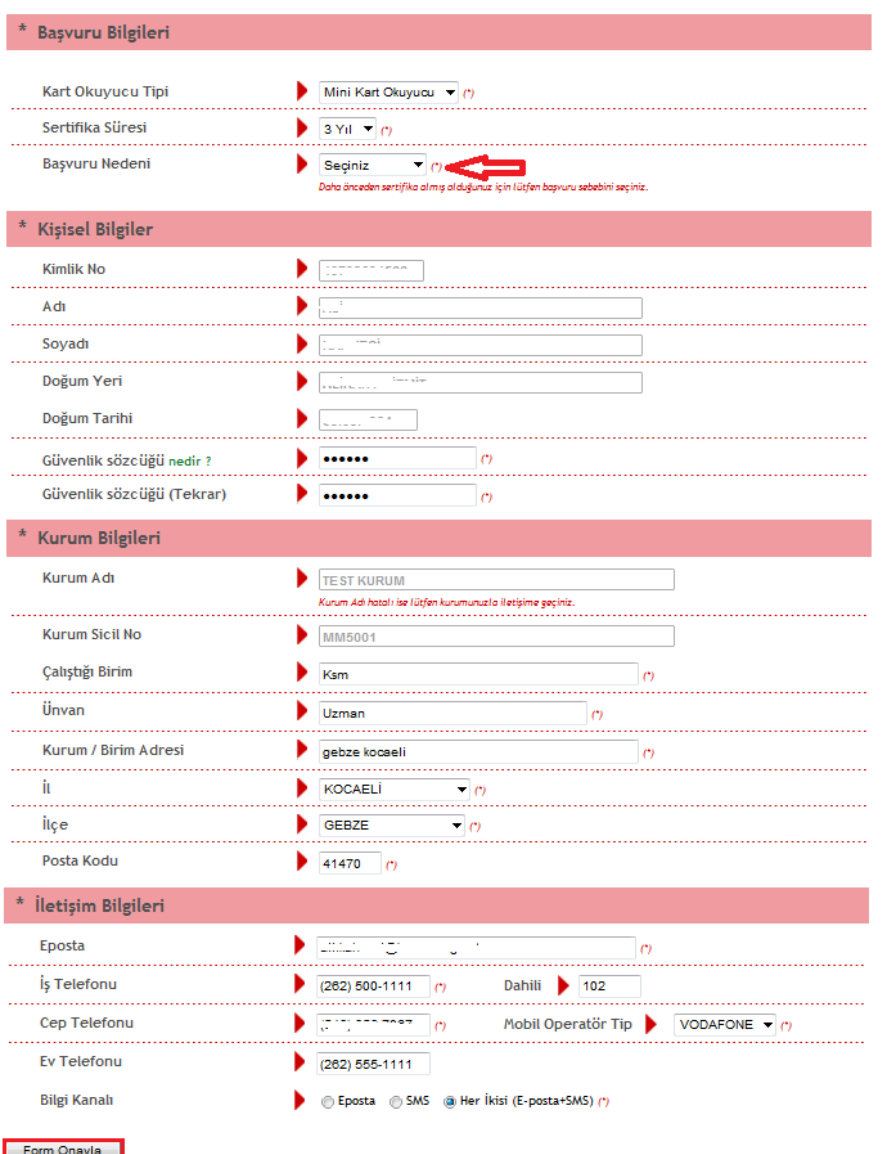

**Şekil 9 - Başvuru Sahibinin Başvuru Yaptığı Kurumdan Sertifikası Olması Durumundaki Başvuru Formu**

Uyarı : Yalnız Kamu SM dosya sunucudan erişilen elektronik kopyalar güncel ve kontrollü olup, elektronik ortamdan alınacak kağıt baskılar KONTROLSÜZ KOPYA'dır

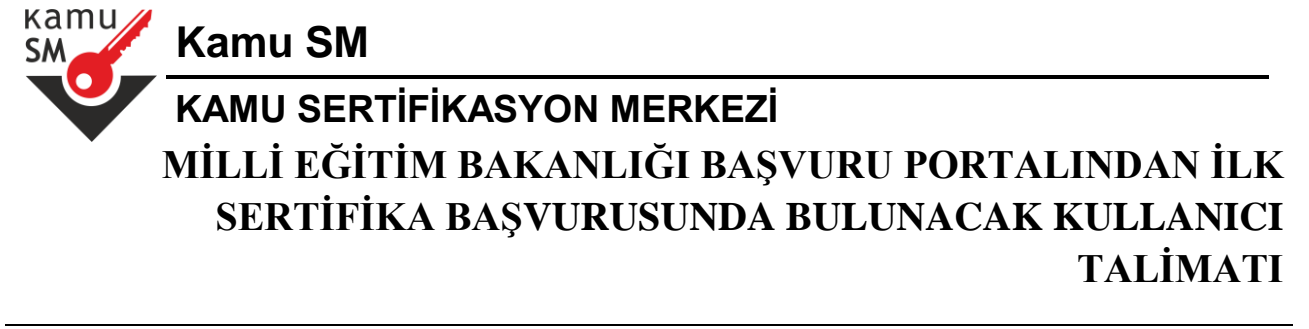

### <span id="page-14-0"></span>**4.1. Başvuru Bilgilerinin Doldurulması**

Başvuru Sahibinin ilk başvurusu ise **Kart Okuyucu Tipi: Mini Kart Okuyucu** ve **Sertifika Süresi : 3 Yıl** varsayılan olarak gelmektedir, değiştirilememektedir. Başvuru Sahibinin daha önceden, başvuru yaptığı kurumdan sertifikası var ise başvuru formunda **Başvuru Nedeni** alanı gelmektedir. Bu alandan **Yenileme**, **Kayıp Çalıntı** ve **Diğer** seçeneklerinden bir tanesi seçilir. **Yenileme** seçilirse mevcut sertifikasının bitiş tarihi, yeni sertifikasının başlangıç tarihi olacak şekilde yeni başvuru yapılır. **Kayıp Çalıntı** seçilirse, geçerli olan sertifikası iptal edilerek yeni sertifika başvurusu yapılır. **Diğer** seçilirse, mevcut sertifikasına ek olarak yeni bir sertitifika başvurusu yapılır. İlk Başvuru haricindeki başvurularda **Kart Okuyucu** ve **Sertifika Süresi** seçimi, isteğe bağlı olarak değiştirilebilir. Eğer **Başvuru Nedeni** seçilmez ise aşağıdaki uyarı **(Şekil 10)** görüntülenir.

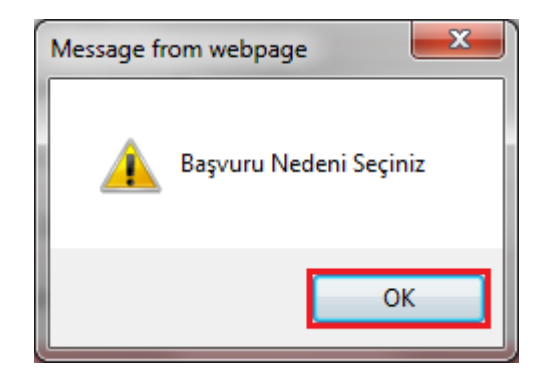

**Şekil 10 - Başvuru Nedeninin Seçilmemesi Durumundaki Uyarı**

### <span id="page-14-1"></span>**4.2. Kişisel Bilgilerin Doldurulması**

Bu alanındaki **T.C. Kimlik numarası, Ad, Soyad, Doğum Yeri** ve **Doğum Tarihi** bilgileri giriş ekranında girdiğimiz bilgilerdir ve başvuru formundan değiştirilememektedir. Güvenlik sözcüğü de sertifika alındıktan sonra bireysel işlemlere **(https://nesbireysel.kamusm.gov.tr)** giriş yaparken kullanılacak güvenlik sözcüğüdür. Eğer Güvenlik sözcüğü boş bırakılırsa aşağıdaki uyarı **(Şekil 11)** görüntülenir.

Uyarı : Yalnız Kamu SM dosya sunucudan erişilen elektronik kopyalar güncel ve kontrollü olup, elektronik ortamdan alınacak kağıt baskılar KONTROLSÜZ KOPYA'dır

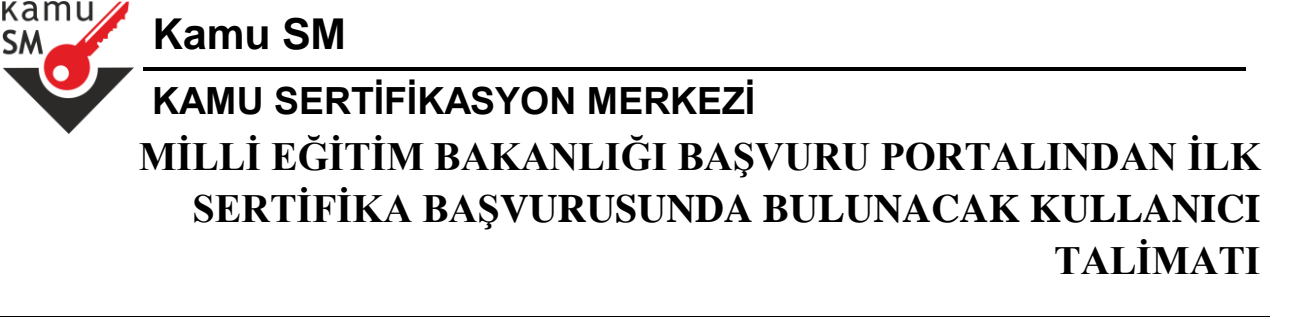

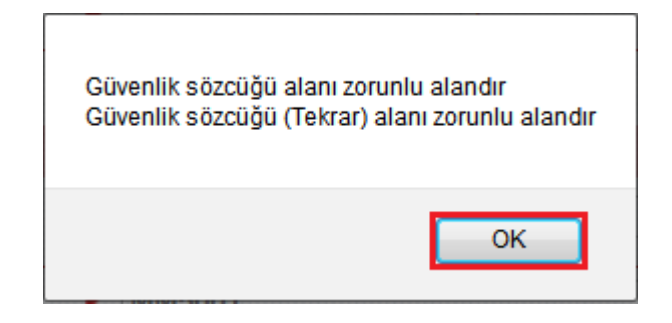

**Şekil 11 - Güvenlik Sözcüğünün Boş Bırakılması Durumundaki Uyarı Mesajı**

En az 4 karakter uzunluğunda bir sözcük tanımlanması gerekmektedir. Eğer bu alan 4 karakterden kısa tanımlanırsa aşağıdaki uyarı **(Şekil 12)** görüntülenir.

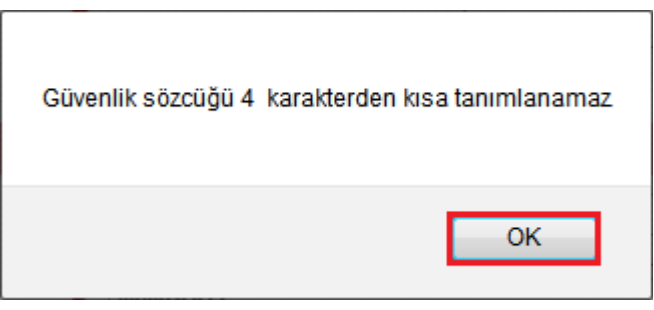

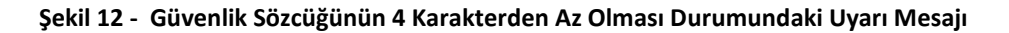

### <span id="page-15-0"></span>**4.3. Kurum Bilgilerinin Doldurulması**

**Kurum Adı** Başvuru Sahibinin Milli Eğitim Bakanlığındaki Kurum Yetkilisine bağlı olarak otomatik gelmektedir. **Kurum Adı** başvuru formundan değiştirilememektedir, eğer bu alandaki **Kurum Adı** hatalı ise Milli Eğitim Bakanlığı ile iletişime geçip Başvuru Sahibinin Kurum Yetkilisinin güncellenmesi gerekmektedir. **Kurum Sicil No** alanıdaki sicil numarası da giriş ekranında girilen sicil numarasıdır, bu alan başvuru formundan değiştirilememektedir. **Çalıştığı Birim** alanına Başvuru Sahibinin çalıştığı birimin adı yazılır. **Ünvan** alanına Başvuru Sahibinin kurumdaki ünvanı yazılır. **Kurum / Birim Adresi** alanına Başvuru

Uyarı : Yalnız Kamu SM dosya sunucudan erişilen elektronik kopyalar güncel ve kontrollü olup, elektronik ortamdan alınacak kağıt baskılar KONTROLSÜZ KOPYA'dır

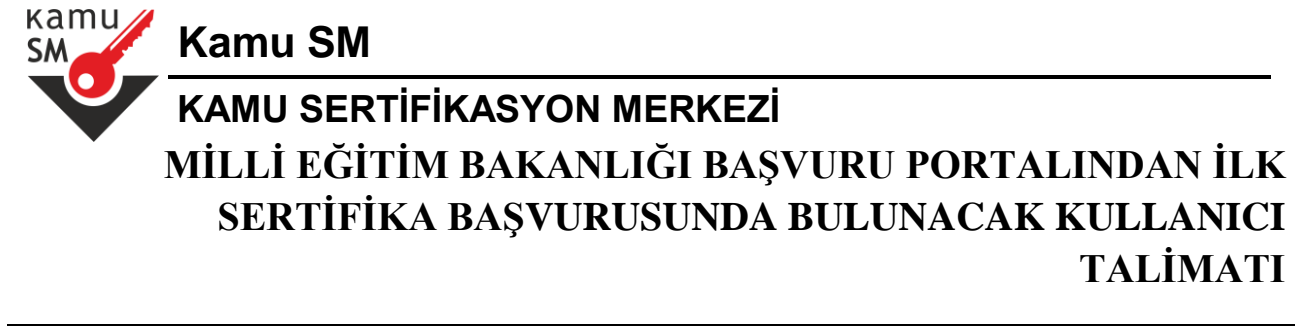

Sahibinin çalıştığı kurumun açık adresi yazılır. **Posta Kodu** alanına da kurumun posta kodu yazılır. Posta Kodu 5 karakter olmalıdır. Eğer bu alanlardan herhangi bir tanesi girilmemiş ise aşağıdaki uyarı **(Şekil 13)** görüntülenir.

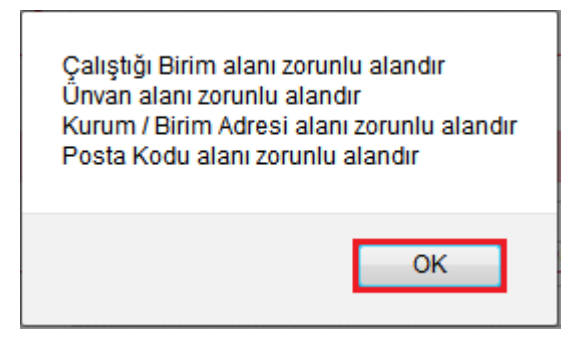

**Şekil 13 - Kurum Bilgilerindeki Zorunlu Alanların Girilmemesi Durumundaki Uyarı Mesajı**

İl ve ilçe alanından Başvuru Sahibinin çalıştığı kurumun il ve ilçesi seçilir. Bu alanlar seçilmemiş ise aşağıdaki uyarı **(Şekil 14)** görüntülenir.

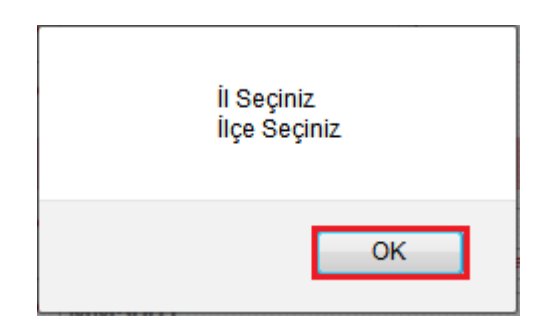

**Şekil 14 - Kurum Bilgilerindeki İl / İlçenin Seçilmemesi Durumundaki Uyarı Mesajı**

### <span id="page-16-0"></span>**4.4. İletişim Bilgilerinin Doldurulması**

**Eposta** alanına Başvuru Sahibinin epostası yazılır. Buraya yazılan epostanın kurumsal eposta olması güvenlik açısından önerilir ama Başvuru Sahibi istediği epostayı girebilir. **İş telefonu** alanına Başvuru Sahibinin iş telefonu girilir. **Dahili** alanına Başvuru Sahibinin dahili numarası girilir. Bu alan zorunlu değildir, isteğe bağlı olarak girilebilir. **Cep telefonu** alanına Başvuru Sahibinin cep telefonu numarası girilir. Cep telefonu numarasının mutlaka doğru olması gerekmektedir çünkü formun onaylanması için bir

Uyarı : Yalnız Kamu SM dosya sunucudan erişilen elektronik kopyalar güncel ve kontrollü olup, elektronik ortamdan alınacak kağıt baskılar KONTROLSÜZ KOPYA'dır

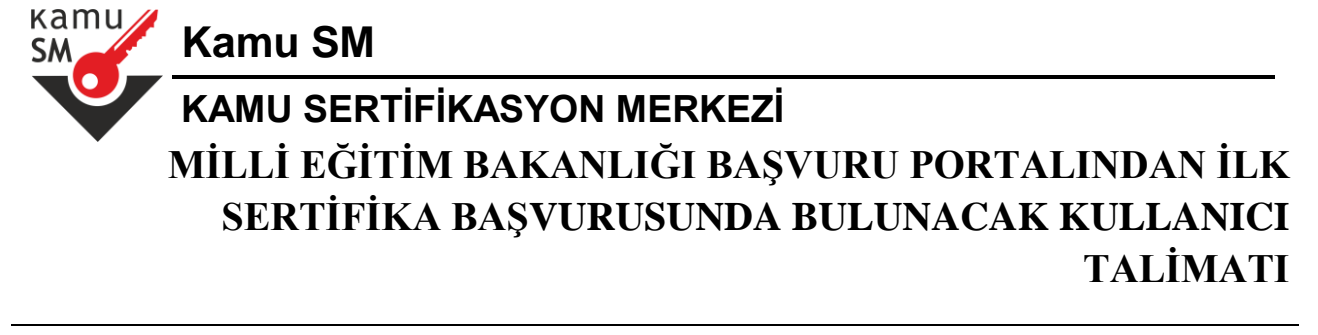

sonraki adımda bu numaraya gelen **SMS Onay Kodu**nun girilmesi gerekmektedir. **Ev Telefonu** alanına Başvuru Sahibinin ev telefonu numarası girilir, bu alan zorunlu değildir, isteğe bağlı olarak girilebilir. Eğer buradaki zorunlu alanlardan herhangi bir tanesi girilmemiş ise aşağıdaki uyarı **(Şekil 15)** görüntülenir.

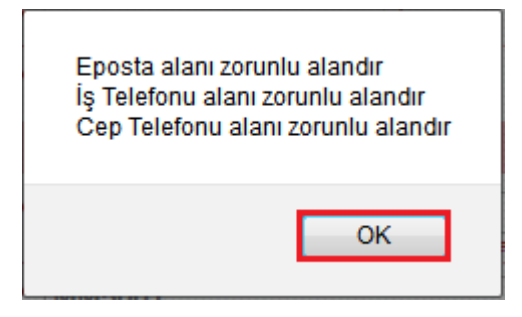

**Şekil 15 - İletişim Bilgilerindeki Zorunlu Alanların Girilmemesi Durumundaki Uyarı Mesajı**

**Mobil Operatör Tipi** alanındaki operatörlerden bir tanesinin seçilmesi gerekmektedir. Seçilmediği taktirde aşağıdaki uyarı **(Şekil 16)** görüntülenir.

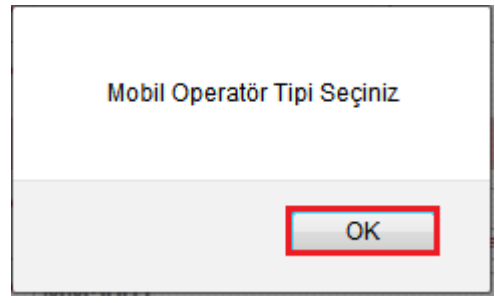

**Şekil 16 - Mobil Operatör Tipinin Seçilmemesi Durumundaki Uyarı Mesajı**

**Bilgi kanalı**ndaki seçeneklerden bir tanesi seçilir. **Bilgi kanalı** sertifika üretildikten sonra Başvuru Sahibine ulaşılmak istenildiğinde hangi iletişim yöntemiyle ulaşılacağını belirler. **Eposta** seçilirse sadece eposta ile ulaşılır. **SMS** seçilirse sadece SMS ile ulaşılır. Her ikisi **(E-posta+SMS)**'de seçilirse eposta ve SMS ile ulaşılır.

Tüm alanlar belirtilen biçimde doldurulduktan sonra **Form Onayla** butonuna basılır.

Uyarı : Yalnız Kamu SM dosya sunucudan erişilen elektronik kopyalar güncel ve kontrollü olup, elektronik ortamdan alınacak kağıt baskılar KONTROLSÜZ KOPYA'dır

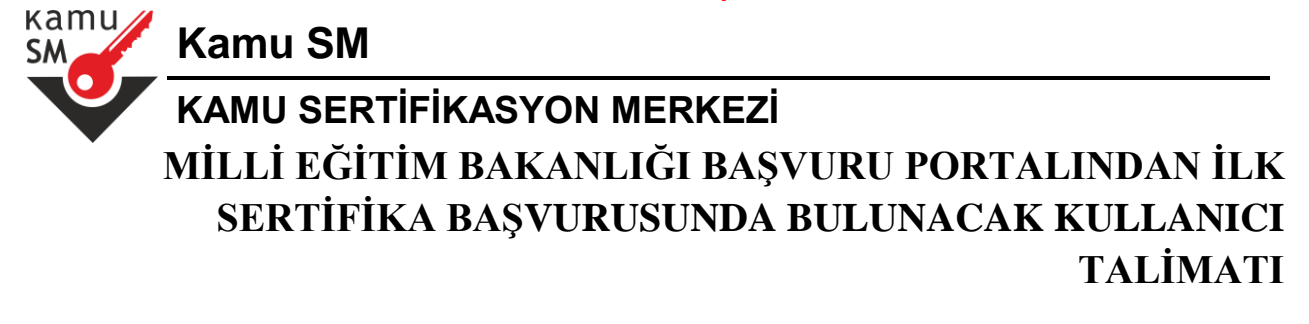

### <span id="page-18-0"></span>**4.5. SMS Onay Kodunun Girilmesi**

Form onaylandıktan sonra **SMS Onay Kodu** gönderim ekranı **(Şekil 17)** görüntülenecektir. Başvuru formunu doldururken **Cep Telefonu** alanına girdiğimiz Cep Telefonu numarası görüntülenir. **Gönder** butonuna basıldığında ekranda görüntülenen cep telefonu numarasına **SMS Onay Kodu** gider.

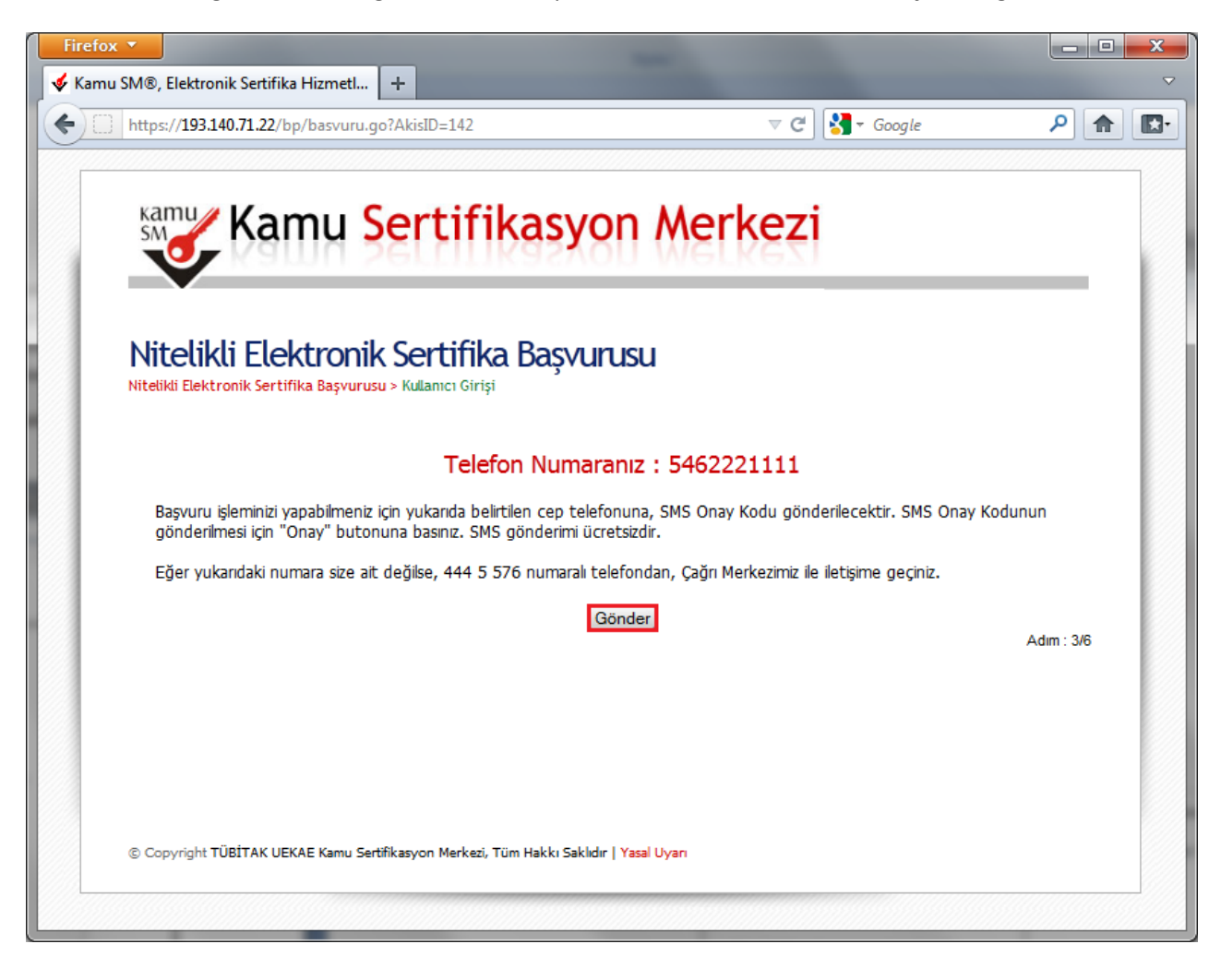

**Şekil 17 - SMS Onay Kodu Gönderim Ekranı**

Uyarı : Yalnız Kamu SM dosya sunucudan erişilen elektronik kopyalar güncel ve kontrollü olup, elektronik ortamdan alınacak kağıt baskılar KONTROLSÜZ KOPYA'dır

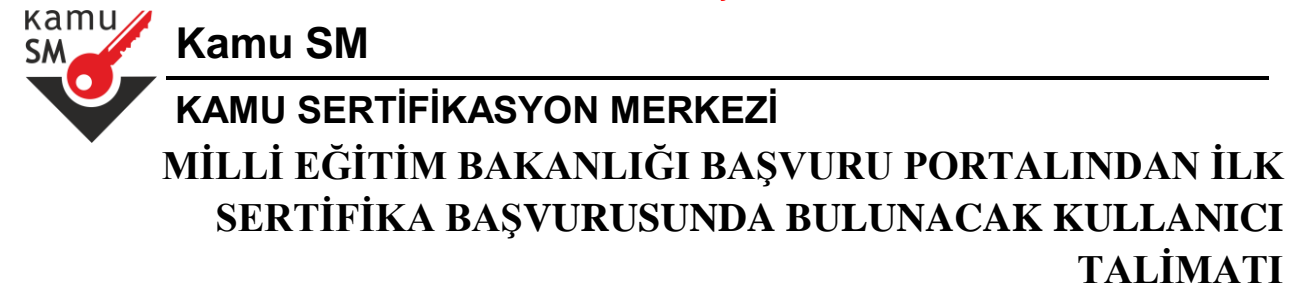

**SMS Onay Kodu** giriş ekranındaki **(Şekil 18) SMS Doğrulama** Kodu alanına cep telefonuna gelen **SMS Onay Kodu** girilir ve **TAMAM** butonuna basılır.

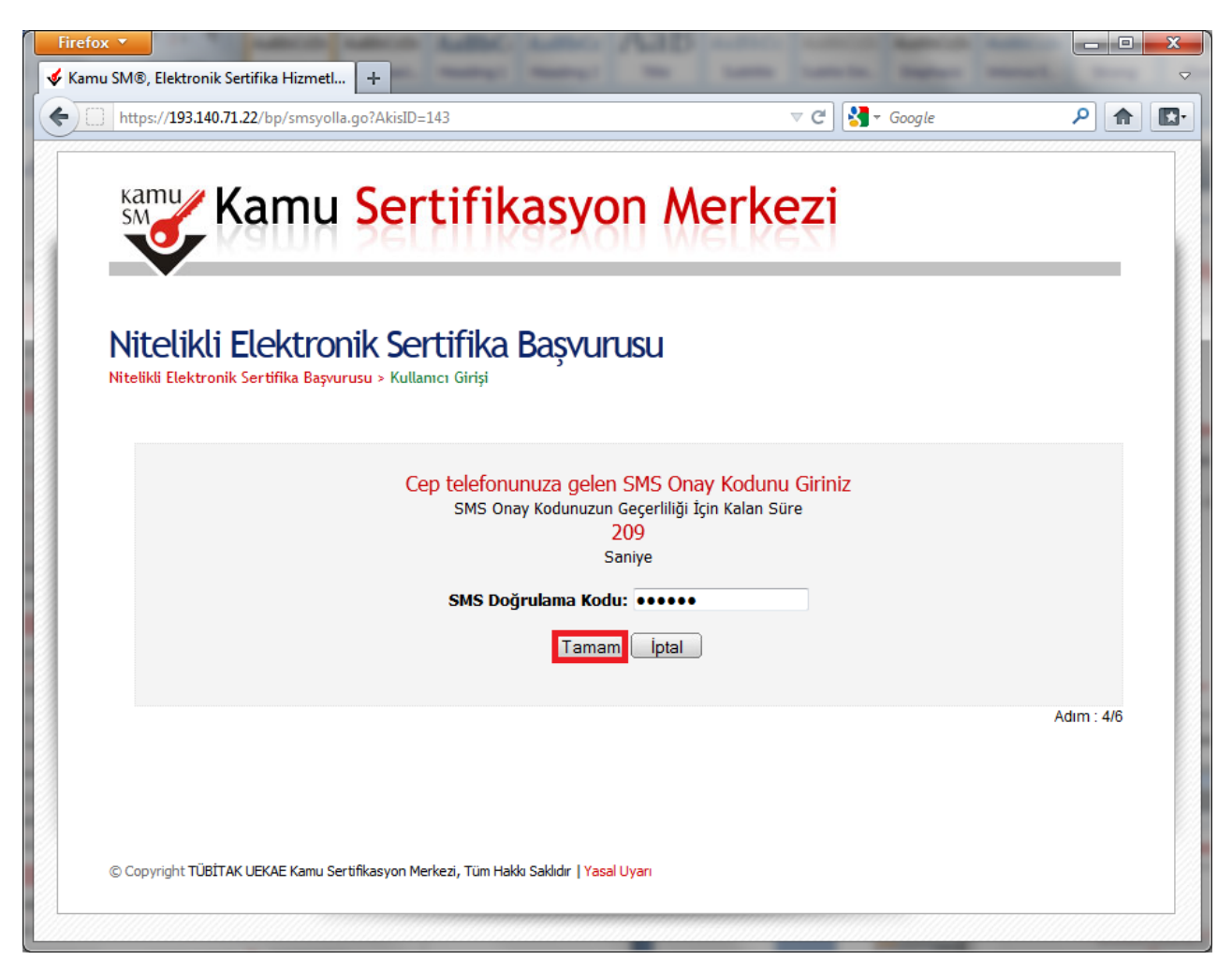

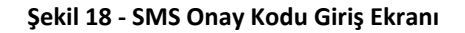

Eğer **SMS Onay Kodu** hatalı ise aşağıdaki uyarı **(Şekil 19)** görüntülenir ve **GÖNDER** butonuna basıldığında tekrar **SMS Onay Kodu** gönderilir ve **SMS Onay Kodu** giriş ekranındaki **SMS Doğrulama Kodu** alanına bu **SMS Onay Kodu** girilir.

Uyarı : Yalnız Kamu SM dosya sunucudan erişilen elektronik kopyalar güncel ve kontrollü olup, elektronik ortamdan alınacak kağıt baskılar KONTROLSÜZ KOPYA'dır

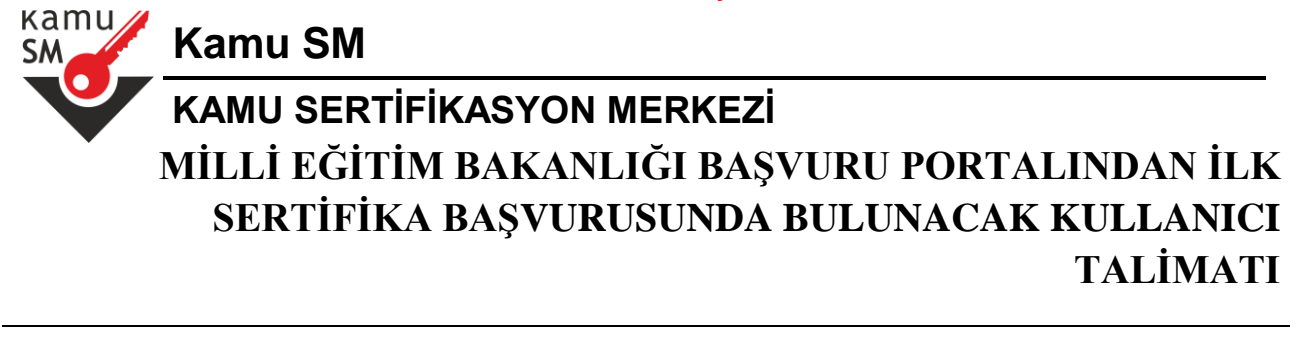

# İşlem Sonucu

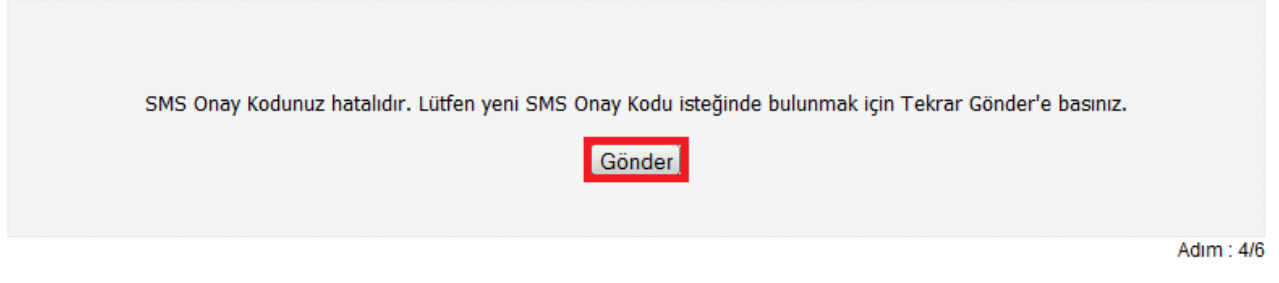

### **Şekil 19 - SMS Onay Kodunun hatalı Olması Durumundaki Uyarı Mesajı**

**SMS Onay Kodu** doğru girildiğinde Başvuru Formu ve Sertifika Sahibi Taahhütnamesi İmzalama Yönteminin Belirlenmesi sayfasına **(Şekil 20)** ulaşılır.

### <span id="page-20-0"></span>**5 Başvuru Yönteminin Seçilmesi**

### <span id="page-20-1"></span>**5.1. Islak İmzalı Başvuru**

Başvuru Sahibinin Kamu Sertifikasyon Merkezi'nden alınmış geçerli bir Nitelikli Elektronik Sertifikası yoksa **Islak İmzalı Başvuru** butonuna basarak **Islak İmzalı Başvuru Arayüzüne** ulaşır.

Uyarı : Yalnız Kamu SM dosya sunucudan erişilen elektronik kopyalar güncel ve kontrollü olup, elektronik ortamdan alınacak kağıt baskılar KONTROLSÜZ KOPYA'dır

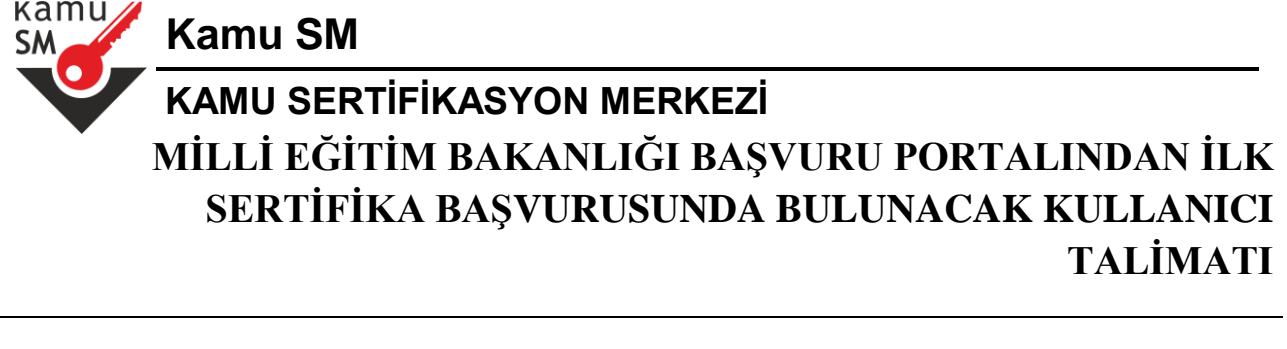

## Başvuru Formu ve Sertifika Sahibi Taahhütnamesi İmzalama Yönteminin Belirlenmesi

Doldurmuş olduğunuz başvuru formunu ve buna ait FORM-001-042 Kamu SM Nitelikli Elektronik Sertifika Sahibi Taahhütnamesi'ni aşağıdaki yöntemlerden birini seçerek imzalayınız.

### Yöntem 1 : Elektronik İmzalı Başvuru Arayüzü

Geçerli bir Nitelikli Elektronik İmza Sertifikanız varsa E-İmzalı Başvuru tuşuna basarak başvurunuza devam edebilirsiniz. Başvuru formu ve Sertifika Sahibi Taahhütnamesi elektronik ortamda Kamu SM'ye ulaşacağı için elekronik imzalama işleminden sonra başka bir işlem yapmanıza gerek kalmayacaktır.

E-İmzalı Başvuru

### Yöntem 2 : Islak İmzalı Başvuru Arayüzü

İlk defa Nitelikli Elektronik Sertifika alacaksanız ya da geçerli bir sertifikanız yoksa Islak İmzalı Başvuru tuşuna basarak başvurunuza devam etmelisiniz. Başvuru işlemi sonunda oluşacak başvuru belgenizin yazıcınızdan çıktısını alıp, ıslak imza ile imzaladıktan sonra dekontunuzla beraber kurum yetkilinize teslim etmeniz gerekmektedir.

**İslak İmzalı Başvuru** 

Adım : 5/6

### **Şekil 20 - Başvuru Formu ve Sertifika Sahibi Taahhütnamesi İmzalama Yönteminin Belirlenmesi Sayfası**

**Islak İmzalı Başvuru Arayüzünde** Başvuru Sahibinin başvuru formunu teslim edeceği **Kurum Yetkilisinin adı** ve **Kurum adı** gözükmektedir **(Şekil 21)**. **Başvuru Formunu Aç** butonuna basılarak Başvuru Formu PDF haline getirilir ve bilgisayara kaydedilir **(Şekil 22)**. Aynı anda da Başvuru Sahibinin cep telefonuna **Kurum Yetkilisi** hakkında bilgi içeren bilgilendirme mesajı gelir.

Uyarı : Yalnız Kamu SM dosya sunucudan erişilen elektronik kopyalar güncel ve kontrollü olup, elektronik ortamdan alınacak kağıt baskılar KONTROLSÜZ KOPYA'dır

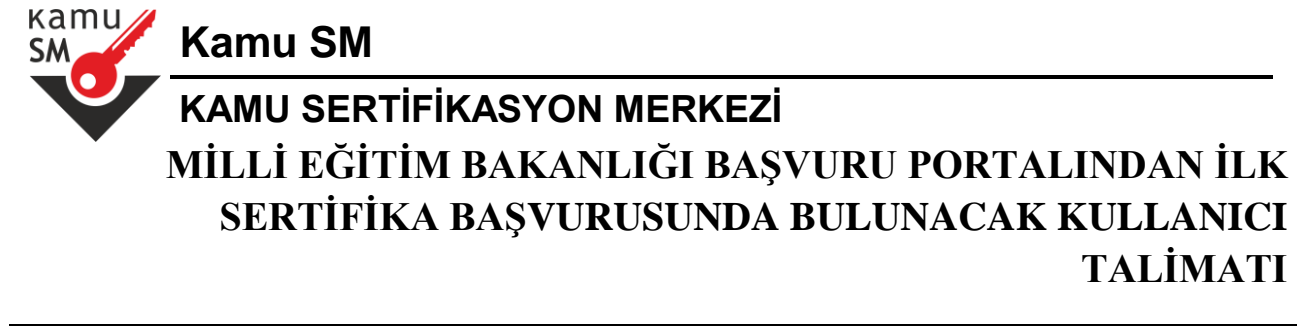

## Islak İmzalı Basvuru Arayüzü

Lütfen, "Başvuru Formunu Aç" butonuna basarak doldurmuş olduğunuz formu açınız.

Pdf formatında açılacak olan başvuru formunuzu yazıcıdan çıktı aldıktan sonra imzalayarak, bağlı bulunduğunuz Kurum Yetkilinize teslim ediniz. Kurum Yetkiliniz Ali NAFİZ ÇAMLI (TEST KURUM) olarak görünmektedir. İmzaladığınız formu kendisine teslim ediniz.

Yazıcıdan çıktı aldığınız formda lütfen karalama yapmayınız, düzeltme sıvısı/şeridi (daksil) ile değişiklik yapmayınız. Aksi takdirde başvurunuz geçerliliğini yitirecektir. Çıktısını aldığınız formda değişiklik yapmak isterseniz, Kullanıcı Girişi sayfasından tekrar giriş yaparak son doldurduğunuz formunuzu güncelleyebilir ve tekrar çıktı alabilirsiniz.

Başvuru Formunu Aç Çıkış

Pdf olarak oluşturduğunuz bu formu açmak için ihtiyacınız olan PDF Reader (Portable Document Format Reader) bilgisayarınızda kurulu değilse aşağıdaki linklerden birini tercih ederek PDF Okuyucuyu bilgisayarınıza yükleyebilirsiniz.

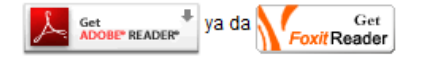

Adım: 6/6

**Şekil 21 - Islak İmzalı Başvuru Arayüzü**

Uyarı : Yalnız Kamu SM dosya sunucudan erişilen elektronik kopyalar güncel ve kontrollü olup, elektronik ortamdan alınacak kağıt baskılar KONTROLSÜZ KOPYA'dır

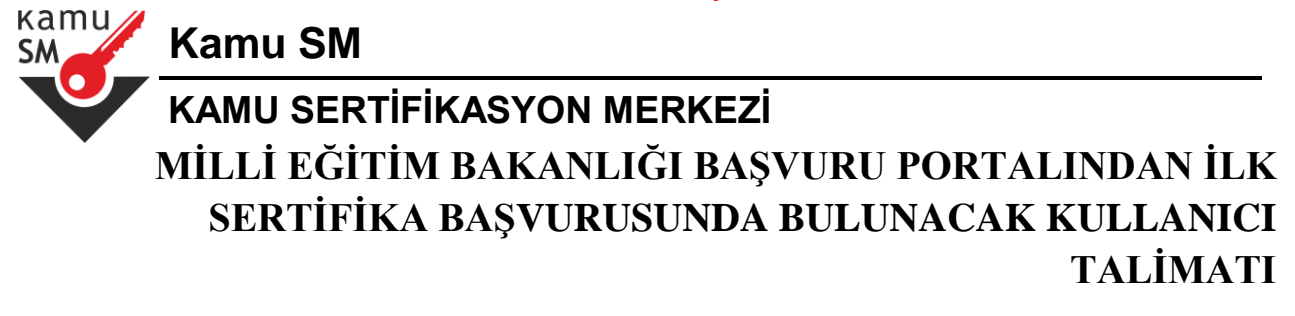

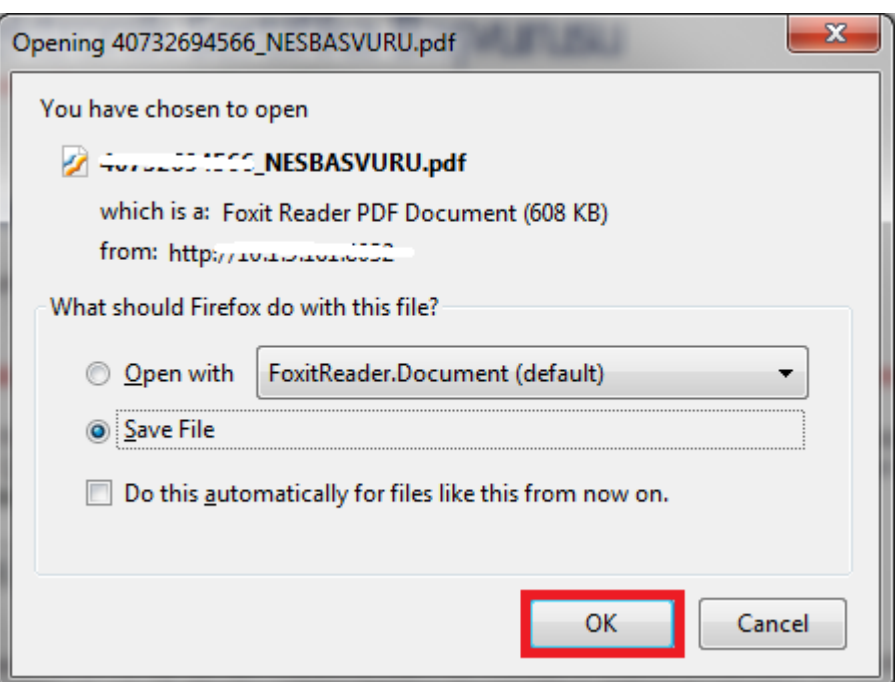

**Şekil 22 - Başvuru Formunun Kaydedilmesi**

**Not :** Eğer Pdf Okuyucu programlardan herhangi bir tanesi bilgisayarda kurulu değilse aşağıdaki bölümde belirtilen linklerden **(Şekil 23)** Pdf Okuyucu indirilip kurulmalıdır.

Pdf olarak oluşturduğunuz bu formu açmak için ihtiyacınız olan PDF Reader (Portable Document Format Reader) bilgisayarınızda kurulu değilse aşağıdaki linklerden birini tercih ederek PDF Okuyucuyu bilgisayarınıza yükleyebilirsiniz.

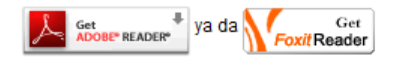

Adım: 6/6

**Şekil 23 - Pdf Okuyucu Linkleri**

Pdf olarak bilgisayara kaydedilen Başvuru Formu **(Şekil 24)** açılır ve yazıcıdan çıktısı alınır.

Uyarı : Yalnız Kamu SM dosya sunucudan erişilen elektronik kopyalar güncel ve kontrollü olup, elektronik ortamdan alınacak kağıt baskılar KONTROLSÜZ KOPYA'dır

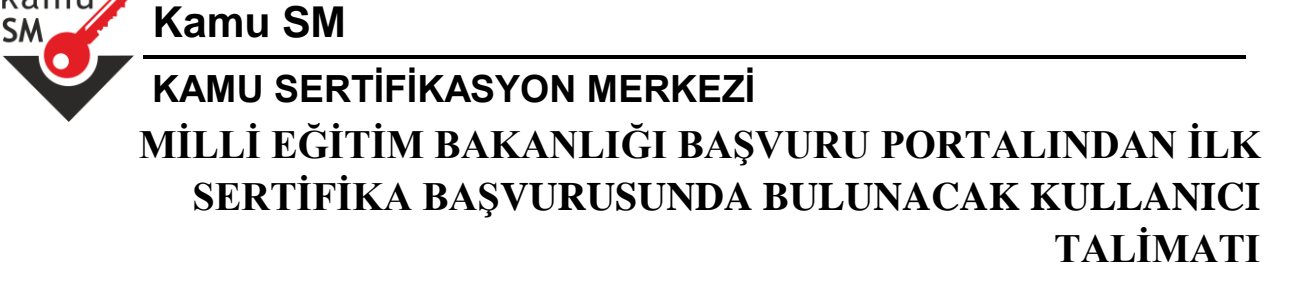

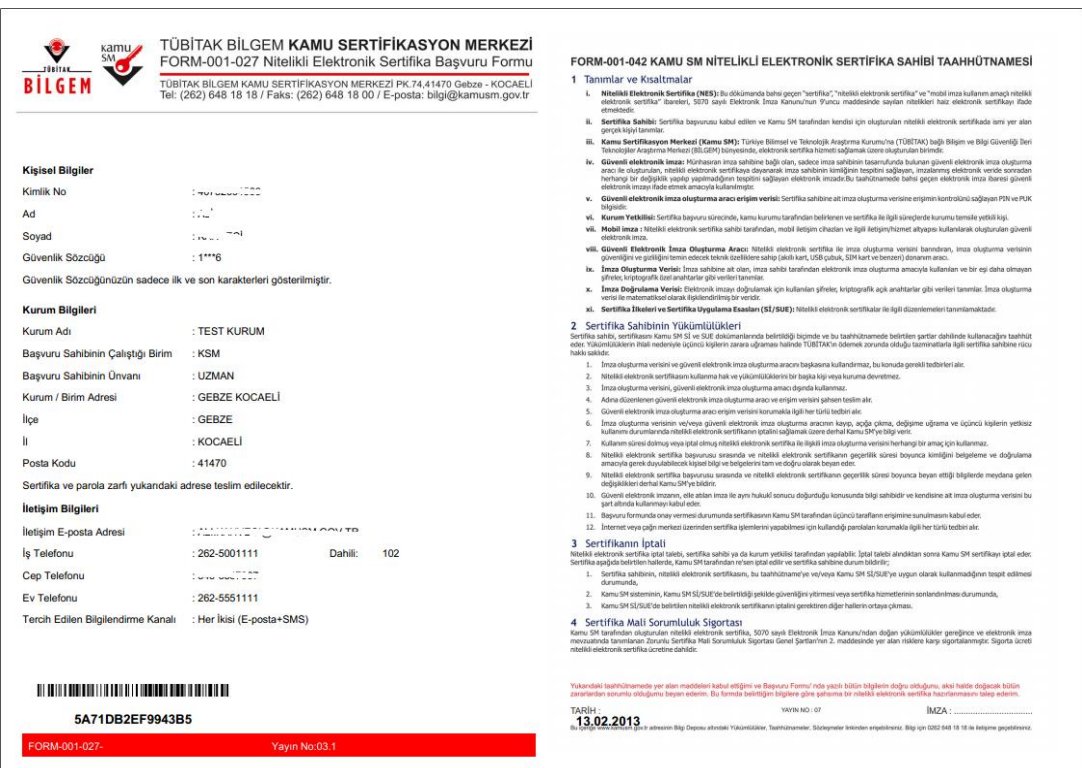

**Şekil 24 - Pdf Olarak Kaydedilmiş Başvuru Formu**

Yazıcıdan çıktı alındıktan sonra Başvuru Formu imzalanır ve Kurum Yetkilisine teslim edilir. Kurum Yetkilisi Esya Kayıtçı servisine giriş yapar ve Başvuruyu onaylar veya İptal eder. Onayladığı Başvuru Formunu üst yazı ile Kamu Sertifikasyon Merkezine gönderir.

### <span id="page-24-0"></span>**5.2. Elektronik İmzalı Başvuru**

Başvuru Sahibinin Kamu Sertifikasyon Merkezi'nden alınmış geçerli Nitelikli Elektronik Sertifikası varsa **E-İmzalı Başvuru** butonuna basarak **(Şekil 25) Elektronik İmzalı Başvuru Arayüzüne (Şekil 26)** ulaşır.

kamı

Uyarı : Yalnız Kamu SM dosya sunucudan erişilen elektronik kopyalar güncel ve kontrollü olup, elektronik ortamdan alınacak kağıt baskılar KONTROLSÜZ KOPYA'dır

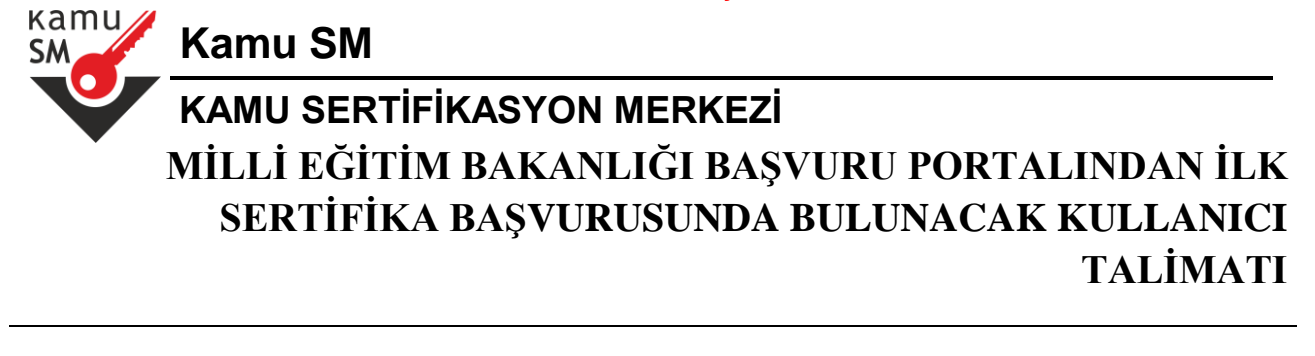

## Başvuru Formu ve Sertifika Sahibi Taahhütnamesi İmzalama Yönteminin Belirlenmesi

Doldurmuş olduğunuz başvuru formunu ve buna ait FORM-001-042 Kamu SM Nitelikli Elektronik Sertifika Sahibi Taahhütnamesi'ni aşağıdaki yöntemlerden birini seçerek imzalayınız.

### Yöntem 1 : Elektronik İmzalı Başvuru Arayüzü

Geçerli bir Nitelikli Elektronik İmza Sertifikanız varsa E-İmzalı Başvuru tuşuna basarak başvurunuza devam edebilirsiniz. Başvuru formu ve Sertifika Sahibi Taahhütnamesi elektronik ortamda Kamu SM'ye ulaşacağı için elekronik imzalama işleminden sonra başka bir islem vapmanıza gerek kalmayacaktır.

E-İmzalı Başvuru

### Yöntem 2 : Islak İmzalı Başvuru Arayüzü

İlk defa Nitelikli Elektronik Sertifika alacaksanız ya da geçerli bir sertifikanız yoksa Islak İmzalı Başvuru tuşuna basarak başvurunuza devam etmelisiniz. Başvuru işlemi sonunda oluşacak başvuru belgenizin yazıcınızdan çıktısını alıp, ıslak imza ile imzaladıktan sonra dekontunuzla beraber kurum yetkilinize teslim etmeniz gerekmektedir. İslak İmzalı Başvuru

Adım : 5/6

### **Şekil 25 - Başvuru Formu ve Sertifika Sahibi Taahhütnamesi İmzalama Yönteminin Belirlenmesi Sayfası**

Elektronik İmzalı Başvuru arayüzünde **(Şekil 26)** , Başvuru Sahibinin kişisel bilgileri ve Elektronik İmza ile imzalayacağı **Kamu SM Nitelikli Elektronik Sertifika Taahhütnamesi** yer almaktadır. **İmzala** butonuna basılır.

Uyarı : Yalnız Kamu SM dosya sunucudan erişilen elektronik kopyalar güncel ve kontrollü olup, elektronik ortamdan alınacak kağıt baskılar KONTROLSÜZ KOPYA'dır

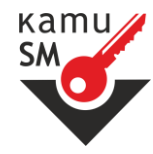

**Kamu SM**

# **KAMU SERTİFİKASYON MERKEZİ MİLLİ EĞİTİM BAKANLIĞI BAŞVURU PORTALINDAN İLK SERTİFİKA BAŞVURUSUNDA BULUNACAK KULLANICI TALİMATI**

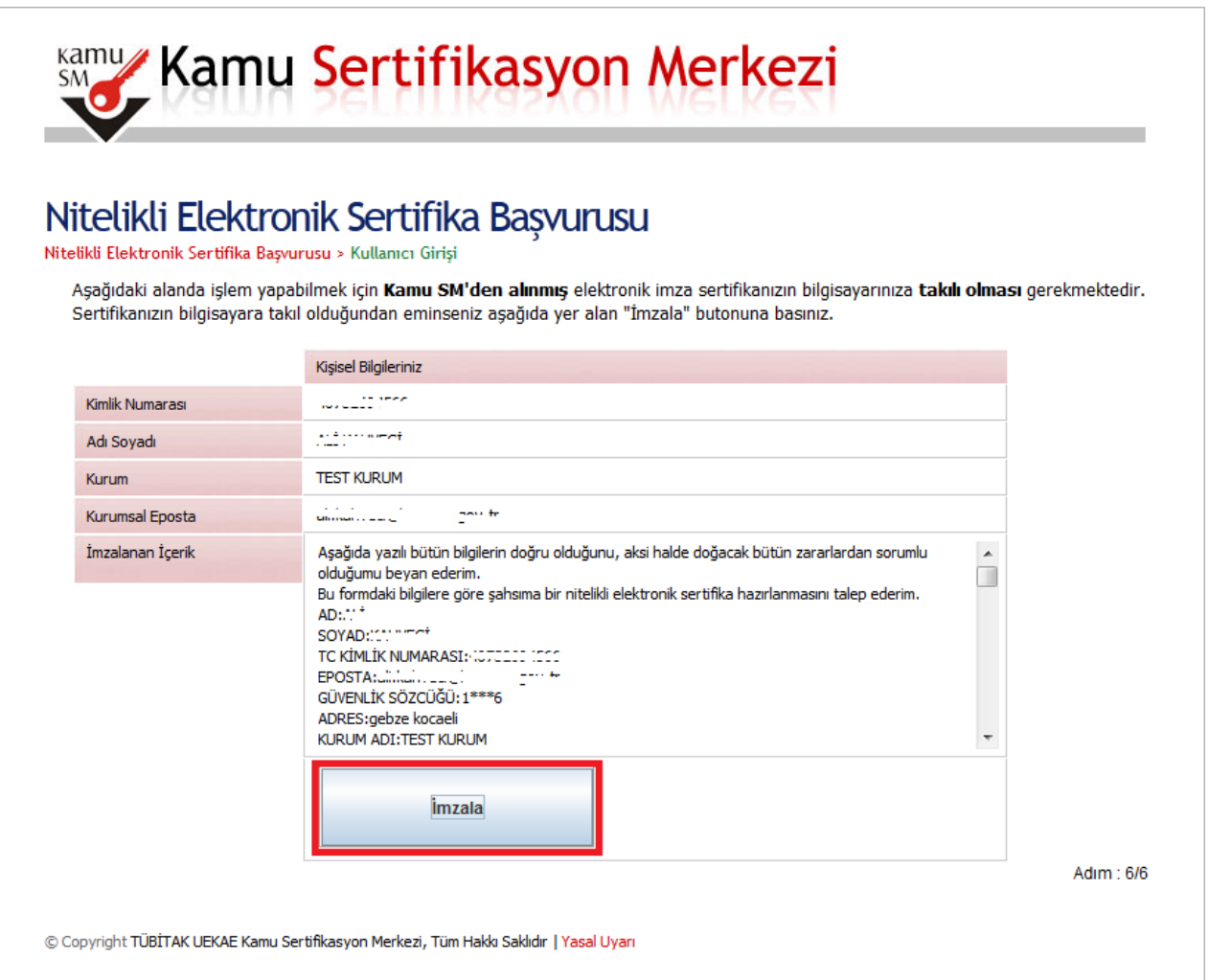

### **Şekil 26 - Elektronik İmzalı Başvuru Arayüzü**

**"Lütfen imzalama yapılacak olan sertifikanın bulunduğu kartı okuyucuya takınız"** uyarısı **(Şekil 27)** çıktığında Akıllı Kart okuyucuya, Başvuru Sahibinin Kamu Sertifikasyon Merkezi'nden aldığı içinde geçerli Nitelikli Elektronik Sertifikası olan akıllı kart takılır.

Uyarı : Yalnız Kamu SM dosya sunucudan erişilen elektronik kopyalar güncel ve kontrollü olup, elektronik ortamdan alınacak kağıt baskılar KONTROLSÜZ KOPYA'dır

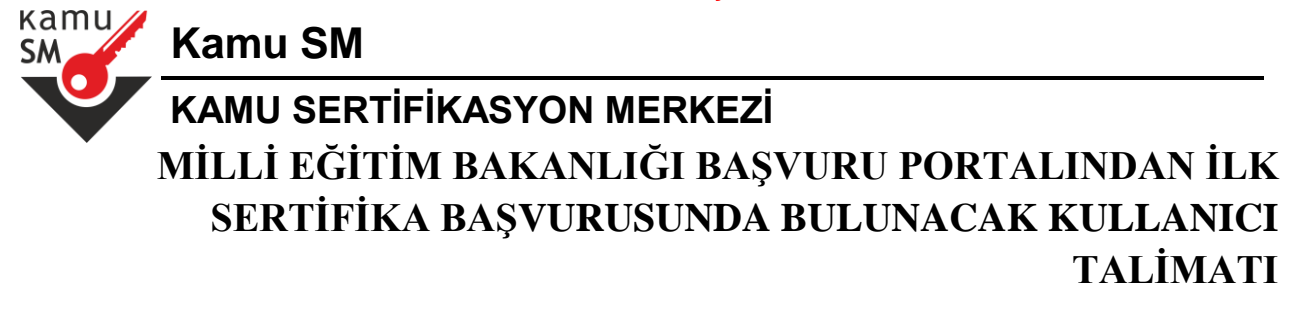

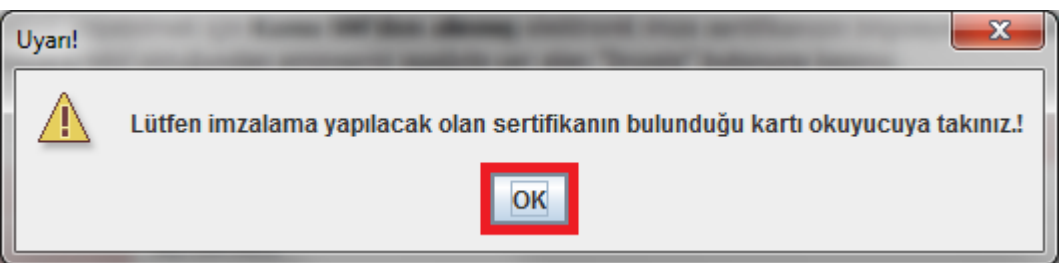

**Şekil 27 - Akıllı Kartı Kart Okuyucuya Takınız**

İşlem yapılacak kart tipi Akis olarak seçilir ve **OK** butonuna basılır **(Şekil 28)**.

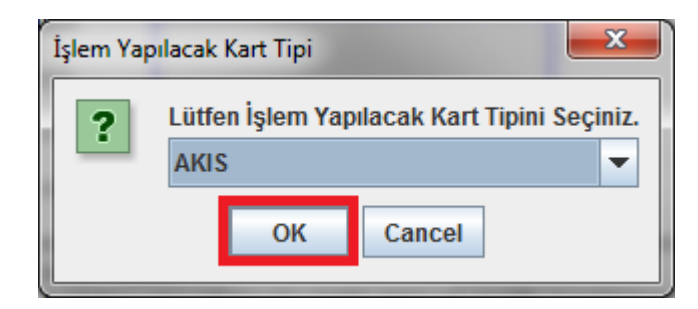

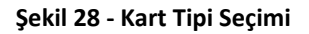

Akıllı Kartın Pin Kodu girilir ve **İmzala** butonuna basılır **(Şekil 29)**.

Uyarı : Yalnız Kamu SM dosya sunucudan erişilen elektronik kopyalar güncel ve kontrollü olup, elektronik ortamdan alınacak kağıt baskılar KONTROLSÜZ KOPYA'dır

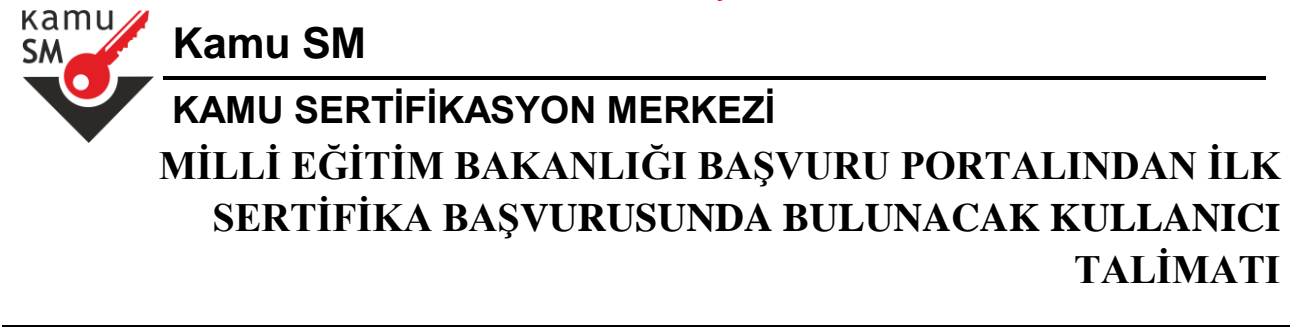

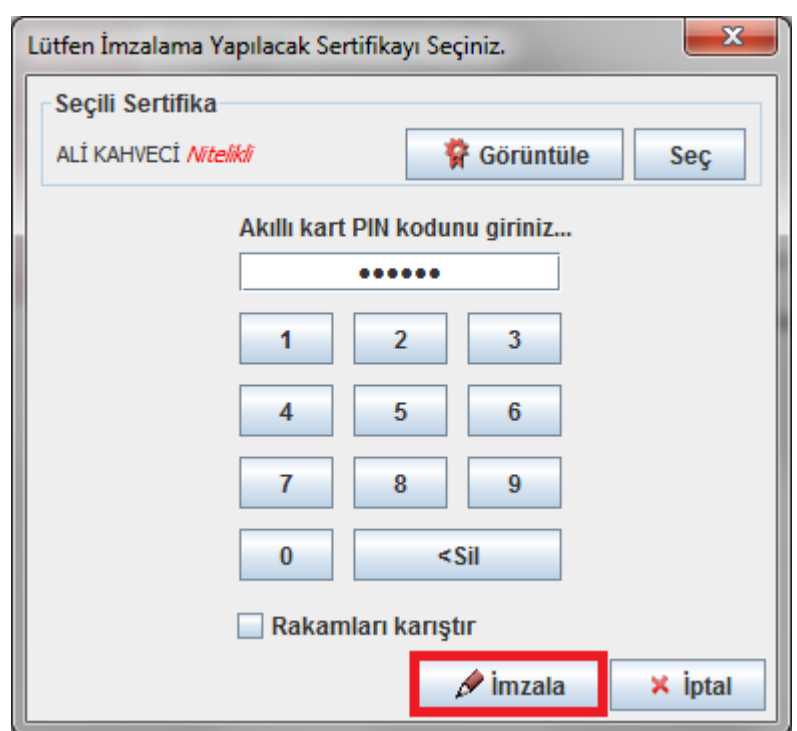

**Şekil 29 - Akıllı Kartın Pin Kodunun Girilmesi**

İmzalama başarılı ise aşağıdaki mesaj **(Şekil 30)** görüntülenir ve Elektronik İmzalı Başvuru tamamlanmış olur. Kurum Yetkilisi Esya Kayıtçı servisine giriş yapar ve Başvuruyu onaylar veya İptal eder.

## Bașvuru Sonucu

Başvuru İmzalama İşlemi Başarıyla Bitirildi...

**Şekil 30 - Elektronik İmzalı Başvuru Sonuç Ekranı**

Uyarı : Yalnız Kamu SM dosya sunucudan erişilen elektronik kopyalar güncel ve kontrollü olup, elektronik ortamdan alınacak kağıt baskılar KONTROLSÜZ KOPYA'dır

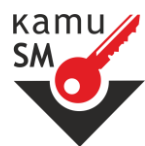

**Kamu SM**

# **KAMU SERTİFİKASYON MERKEZİ MİLLİ EĞİTİM BAKANLIĞI BAŞVURU PORTALINDAN İLK SERTİFİKA BAŞVURUSUNDA BULUNACAK KULLANICI TALİMATI**

Uyarı : Yalnız Kamu SM dosya sunucudan erişilen elektronik kopyalar güncel ve kontrollü olup, elektronik ortamdan alınacak kağıt baskılar KONTROLSÜZ KOPYA'dır